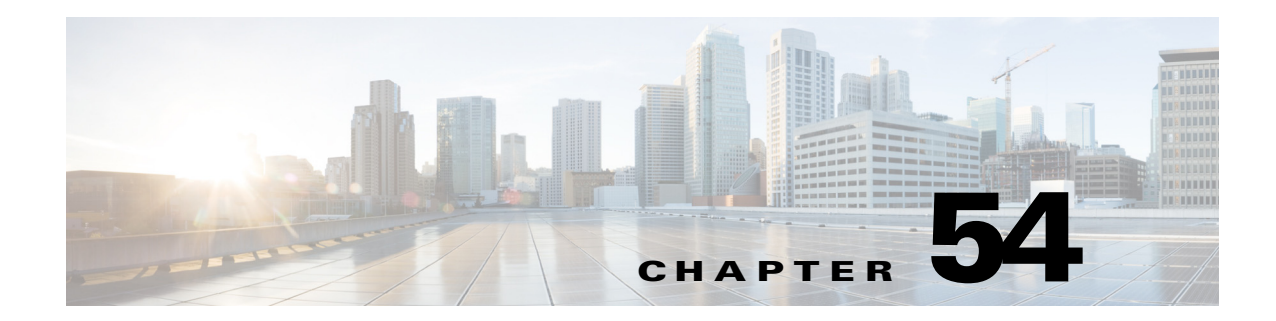

# <span id="page-0-1"></span>**Configuring Routing Policies on Firewall Devices**

The Routing section in Security Manager contains pages for defining and managing routing settings for security appliances.

This chapter contains the following topics:

- **•** [Configuring No Proxy ARP, page 54-1](#page-0-0)
- **•** [Configuring OSPF, page 54-2](#page-1-0)
- **•** [Configuring OSPFv3, page 54-22](#page-21-0)
- **•** [Configuring RIP, page 54-40](#page-39-0)
- **•** [Configuring Static Routes, page 54-48](#page-47-0)

# <span id="page-0-0"></span>**Configuring No Proxy ARP**

When a host sends IP traffic to another device on the same Ethernet network, the host needs to know the MAC address of the device. Address Resolution Protocol (ARP) is a Layer 2 protocol that resolves an IP address to a MAC address: a host sends an ARP request asking "Who is this IP address?" The device owning the IP address replies, "I own that IP address; here is my MAC address."

With Proxy ARP, a device responds to an ARP request with its own MAC address, even though the device does not own the IP address. Serving as an ARP Proxy for another host effectively directs network traffic to the proxy, in this case your security appliance. Traffic that passes through the appliance is then routed to the appropriate destination.

For example, the security appliance uses proxy ARP when you configure NAT and specify a global address that is on the same network as the appliance interface. The only way traffic can reach the destination hosts is if the appliance claims and subsequently routes traffic to the destination global addresses.

By default, proxy ARP is enabled for all interfaces. Use the No Proxy ARP page to disable proxy ARP for global addresses:

• To disable proxy ARP for one or more interfaces, enter their names in the Interfaces field. Separate multiple interfaces with commas. You can click Select to choose the interfaces from a list of interfaces defined on the device, and interface roles defined in Security Manager.

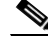

**Note** On ASA 8.4.2 and later devices operating in routed mode, you can disable Proxy ARP on the egress interface for a Manual NAT rule. See Do not proxy ARP on Destination Interface for more information.

Г

#### **Navigation Path**

- **•** (Device view) Select **Platform > Routing > No Proxy ARP** from the Device Policy selector.
- **•** (Policy view) Select **PIX/ASA/FWSM Platform > Routing > No Proxy ARP** from the Policy Type selector. Select an existing policy from the Shared Policy selector, or create a new one.

#### **Related Topics**

- **•** [Configuring Static Routes, page 54-48](#page-47-0)
- **•** [Configuring RIP, page 54-40](#page-39-0)
- **•** [Configuring OSPF, page 54-2](#page-1-0)

# <span id="page-1-0"></span>**Configuring OSPF**

The OSPF page provides nine tabbed panels for configuring OSPF (Open Shortest Path First) routing on a firewall device. The following topics provide detailed information about enabling and configuring OSPF:

- **•** [About OSPF, page 54-2](#page-1-1)
- **•** [General Tab, page 54-3](#page-2-0)
- **•** [Area Tab, page 54-6](#page-5-0)
- **•** [Range Tab, page 54-8](#page-7-0)
- **•** [Neighbors Tab, page 54-10](#page-9-0)
- **•** [Redistribution Tab, page 54-11](#page-10-0)
- **•** [Virtual Link Tab, page 54-13](#page-12-0)
- **•** [Filtering Tab, page 54-15](#page-14-0)
- **•** [Summary Address Tab, page 54-17](#page-16-0)
- **•** [Interface Tab, page 54-18](#page-17-0)

#### **Navigation Path**

- **•** (Device view) Select **Platform > Routing > OSPF** from the Device Policy selector.
- **•** (Policy view) Select **PIX/ASA/FWSM Platform > Routing > OSPF** from the Policy Type selector. Select an existing policy from the Shared Policy selector, or create a new one.

# <span id="page-1-1"></span>**About OSPF**

Open Shortest Path First (OSPF) is an interior gateway routing protocol that uses link states rather than distance vectors for path selection. OSPF propagates link-state advertisements (LSAs) rather than routing table updates. Because only LSAs are exchanged, rather than entire routing tables, OSPF networks converge more quickly than RIP networks.

OSPF supports MD5 and clear-text neighbor authentication. Authentication should be used with all routing protocols whenever possible, because route redistribution between OSPF and other protocols (like RIP) can potentially be used by attackers to subvert routing information.

If NAT is used when OSPF is operating on public and private areas, and if address filtering is required, you need to run two OSPF processes—one process for the public areas and one for the private areas.

A router that has interfaces in multiple areas is called an Area Border Router (ABR). A router that acts as a gateway to redistribute traffic between routers using OSPF and routers using other routing protocols is called an Autonomous System Boundary Router (ASBR).

An ABR uses LSAs to send information about available routes to other OSPF routers. Using ABR type 3 LSA filtering, you can have separate private and public areas with the security appliance acting as an ABR. Type 3 LSAs (inter-area routes) can be filtered from one area to other. This lets you use NAT and OSPF together without advertising private networks.

**Note** Only type 3 LSAs can be filtered. If you configure the security appliance as an ASBR in a private network, it will send type 5 LSAs describing private networks, which will be broadcast to the entire autonomous system (AS) including public areas.

If NAT is employed but OSPF is only running in public areas, routes to public networks can be redistributed inside the private network, either as default or type 5 AS External LSAs. However, you need to configure static routes for the private networks protected by the security appliance. Also, you should not mix public and private networks on the same security appliance interface.

#### **Related Topics**

**•** [Configuring OSPF, page 54-2](#page-1-0)

# <span id="page-2-0"></span>**General Tab**

Use the General panel on the OSPF page to enable up to two OSPF process instances. Each OSPF process has its own associated areas and networks.

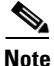

**Note** You cannot enable OSPF if you have RIP enabled.

## **Navigation Path**

You can access the General panel from the OSPF Page; see [Configuring OSPF, page 54-2](#page-1-0) for more information.

#### **Related Topics**

- **•** [Area Tab, page 54-6](#page-5-0)
- **•** [Range Tab, page 54-8](#page-7-0)
- **•** [Neighbors Tab, page 54-10](#page-9-0)
- **•** [Redistribution Tab, page 54-11](#page-10-0)
- **•** [Virtual Link Tab, page 54-13](#page-12-0)
- **•** [Filtering Tab, page 54-15](#page-14-0)
- **•** [Summary Address Tab, page 54-17](#page-16-0)
- **•** [Interface Tab, page 54-18](#page-17-0)

Г

### **Field Reference**

# *Table 54-1 OSPF General Tab*

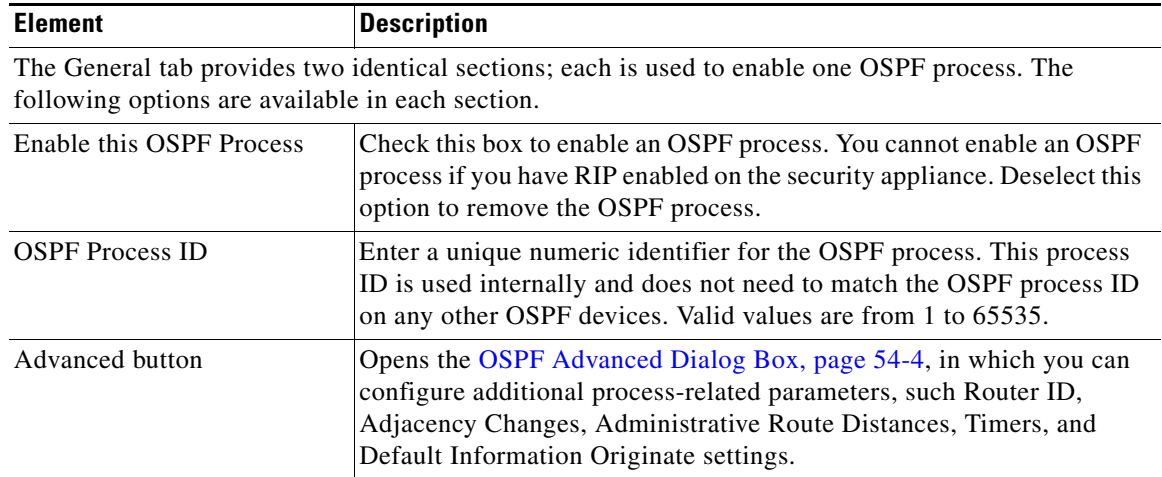

# <span id="page-3-0"></span>**OSPF Advanced Dialog Box**

Use the OSPF Advanced dialog box to configure settings such as the Router ID, Adjacency Changes, Administrative Route Distances, Timers, and Default Information Originate settings for an OSPF process.

### **Navigation Path**

You can access the OSPF Advanced dialog box from the [General Tab, page 54-3.](#page-2-0)

# **Related Topics**

**•** [Configuring OSPF, page 54-2](#page-1-0)

#### **Field Reference**

*Table 54-2 OSPF Advanced Dialog Box*

| <b>Element</b>      | <b>Description</b>                                                                                                    |
|---------------------|----------------------------------------------------------------------------------------------------|
| <b>OSPF</b> Process | Displays the ID of the OSPF process you are configuring. You cannot<br>change this value in this dialog box.                                                                                                    |
| Router ID           | To use a fixed router ID, enter a router ID in IP address format in the<br>Router ID field. If you leave this value blank, the highest-level IP<br>address on the security appliance is used as the router ID.                                                                                                    |
| Ignore LSA MOSPF    | Select this option to suppress transmission of syslog messages when the<br>security appliance receives Type 6 (MOSPF) LSA packets.                                                                                                    |
| RFC 1583 Compatible | Select this option to calculate summary route costs per RFC 1583.<br>Deselect this option to calculate summary route costs per RFC 2328. To<br>minimize the chance of routing loops, all OSPF devices in an OSPF<br>routing domain should have RFC compatibility set identically. This<br>option is selected by default. |

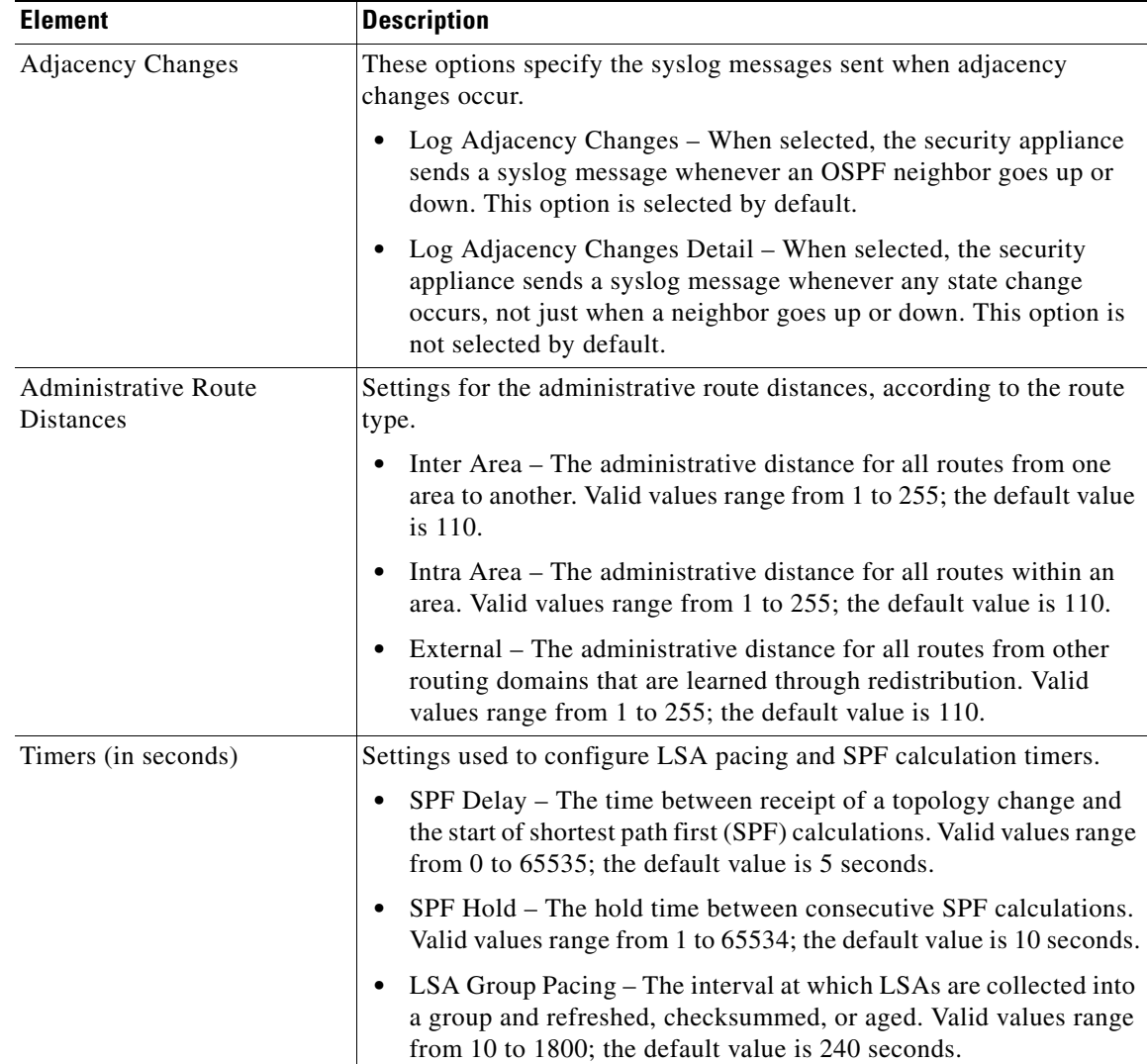

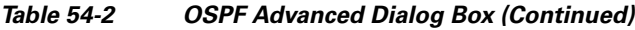

 $\blacksquare$ 

| <b>Element</b>                   | <b>Description</b>                                                                                                    |  |
|----------------------------------|----------------------------------------------------------------------------------------------------|--|
| Default Information<br>Originate | Settings used by an ASBR to generate a default external route into an<br>OSPF routing domain.                                                                                                    |  |
|                                  | Enable Default Information Originate – Check this box to enable<br>generation of a default route into the OSPF routing domain; the<br>following options become available:                                                         |  |
|                                  | - Always advertise the default route – Check this box to always<br>advertise the default route.                                                                                                    |  |
|                                  | - Metric Value – Enter the OSPF metric for the default route.<br>Valid values range from 0 to 16777214; the default value is 1.                                                                                                   |  |
|                                  | - Metric Type – Choose the external link type associated with<br>the default route advertised into the OSPF routing domain. The<br>choices are 1 or 2, indicating a Type 1 or a Type 2 external<br>route. The default value is 2. |  |
|                                  | - Route Map – (Optional) The name of a route map to apply. The<br>routing process generates the default route if the route map is<br>satisfied.                                                                                   |  |
|                                  | This field contains only the Route Map name. The Route Map<br><b>Note</b><br>is created and contained within a FlexConfig; see Chapter 7,<br>"Managing FlexConfigs" for more information.                                         |  |

*Table 54-2 OSPF Advanced Dialog Box (Continued)*

# <span id="page-5-0"></span>**Area Tab**

Use the Area tab on the OSPF page to configure OSPF areas and networks.

## **Navigation Path**

You can access the Area tab from the OSPF page. For more information about the OSPF page, see [Configuring OSPF, page 54-2.](#page-1-0)

### **Related Topics**

- **•** [Add/Edit Area/Area Networks Dialog Box, page 54-7](#page-6-0)
- **•** [Configuring OSPF, page 54-2](#page-1-0)
- **•** [General Tab, page 54-3](#page-2-0)
- **•** [Range Tab, page 54-8](#page-7-0)
- **•** [Neighbors Tab, page 54-10](#page-9-0)
- **•** [Redistribution Tab, page 54-11](#page-10-0)
- **•** [Virtual Link Tab, page 54-13](#page-12-0)
- **•** [Filtering Tab, page 54-15](#page-14-0)
- **•** [Summary Address Tab, page 54-17](#page-16-0)
- **•** [Interface Tab, page 54-18](#page-17-0)

# **Field Reference**

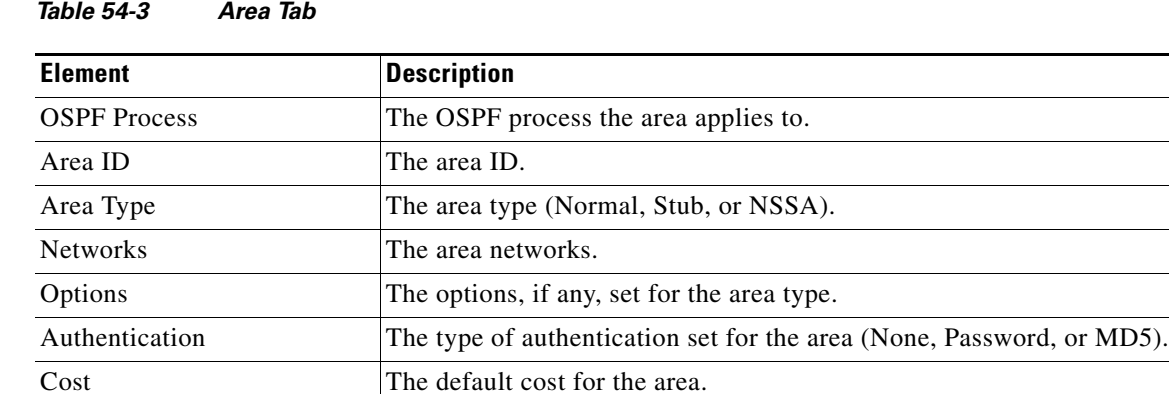

# <span id="page-6-0"></span>**Add/Edit Area/Area Networks Dialog Box**

Use the Add/Edit Area/Area Networks dialog box to define area parameters, the networks contained by the area, and the OSPF process associated with the area.

# **Navigation Path**

You can access the Add/Edit Area/Area Networks dialog box from the [Area Tab, page 54-6](#page-5-0).

### **Related Topics**

**•** [Configuring OSPF, page 54-2](#page-1-0)

#### **Field Reference**

## *Table 54-4 Add/Edit Area/Area Networks Dialog Box*

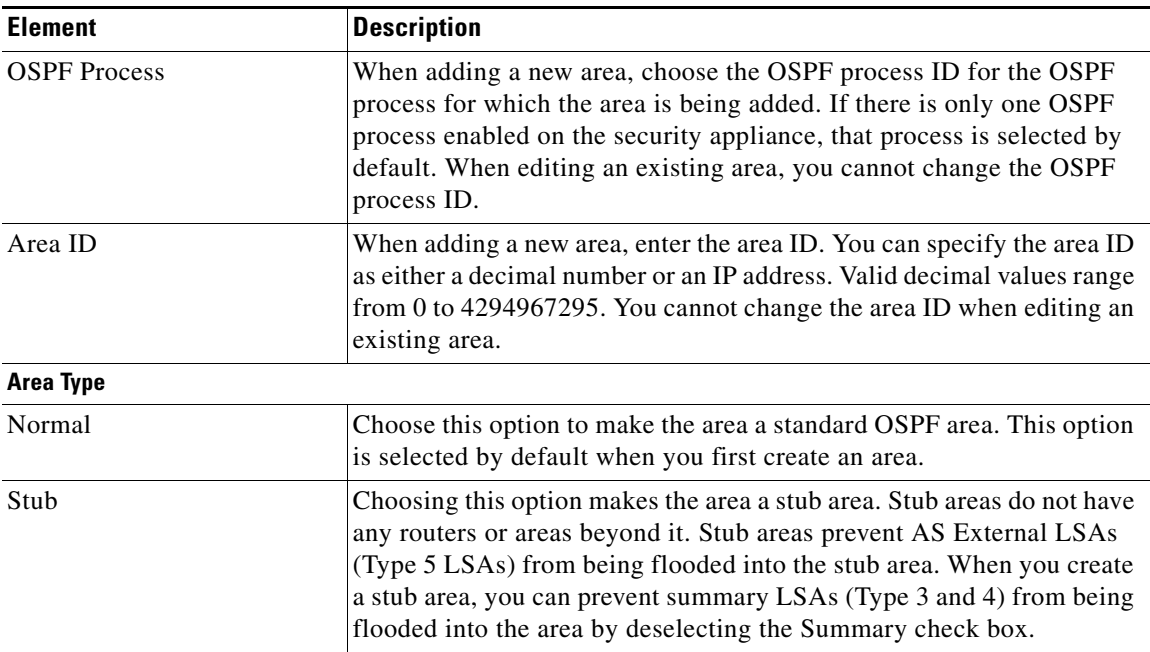

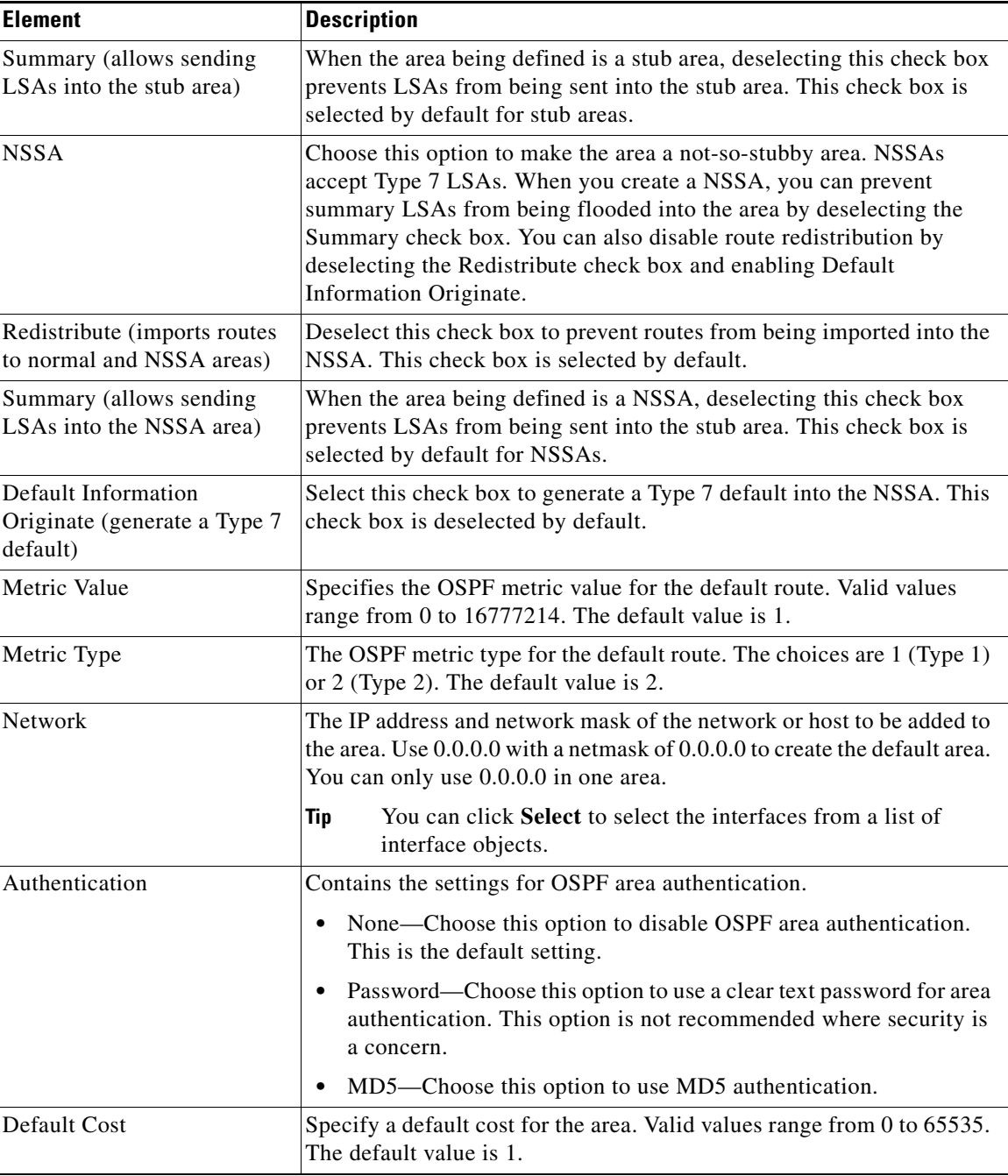

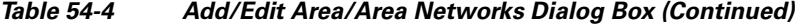

# <span id="page-7-0"></span>**Range Tab**

Use the Range tab to summarize routes between areas.

## **Navigation Path**

You can access the Range tab from the OSPF page. For more information about the OSPF page, see [Configuring OSPF, page 54-2.](#page-1-0)

### **Related Topics**

**•** [Add/Edit Area Range Network Dialog Box, page 54-9](#page-8-0)

#### **Field Reference**

### *Table 54-5 Range Tab*

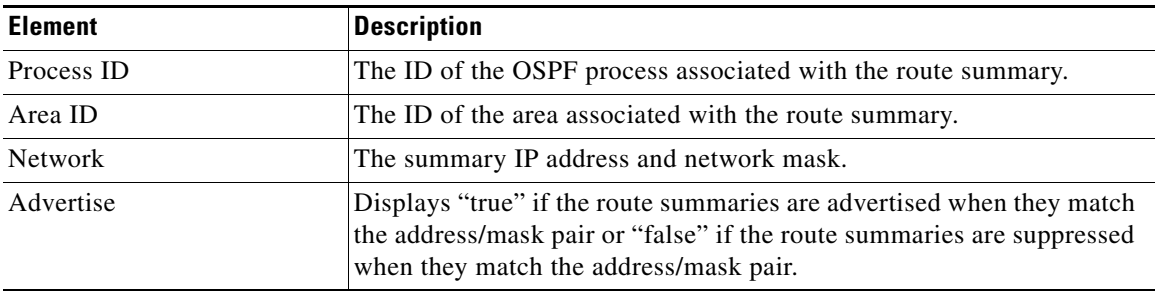

# <span id="page-8-0"></span>**Add/Edit Area Range Network Dialog Box**

Use the Add/Edit Area Range Network dialog box to add a new entry to the Route Summarization table or to change an existing entry.

#### **Navigation Path**

You can access the Add/Edit Area Range Network dialog box from the [Range Tab, page 54-8.](#page-7-0)

#### **Related Topics**

**•** [Configuring OSPF, page 54-2](#page-1-0)

# **Field Reference**

## *Table 54-6 Add/Edit Area Range Network Dialog Box*

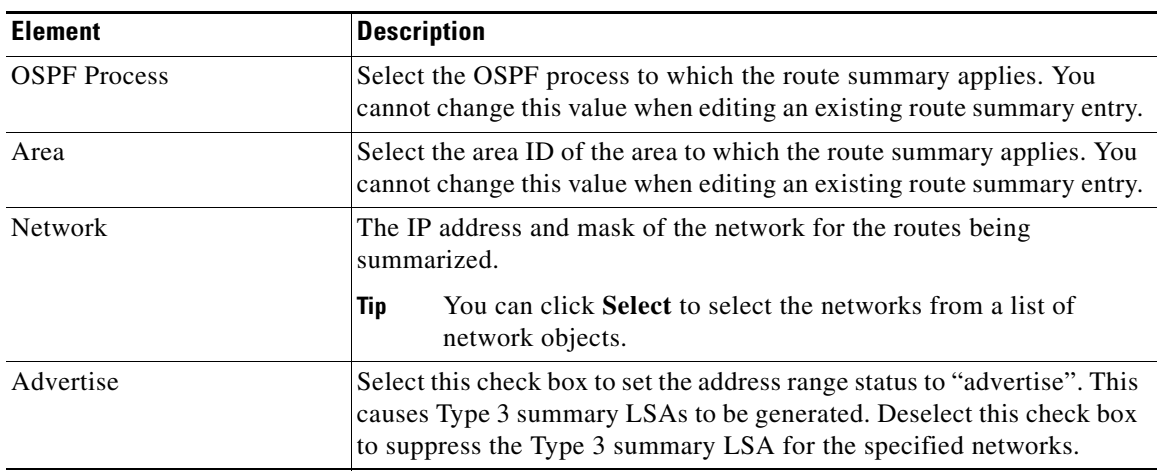

# <span id="page-9-0"></span>**Neighbors Tab**

Use the Neighbors tab to define static neighbors. You need to define a static neighbor for each point-to-point, non-broadcast interface. You also need to define a static route for each static neighbor in the Neighbors table.

## **Navigation Path**

You can access the Neighbors tab from the OSPF page. For more information about the OSPF page, see [Configuring OSPF, page 54-2.](#page-1-0)

### **Related Topics**

**•** [Add/Edit Static Neighbor Dialog Box, page 54-10](#page-9-1)

#### **Field Reference**

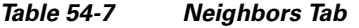

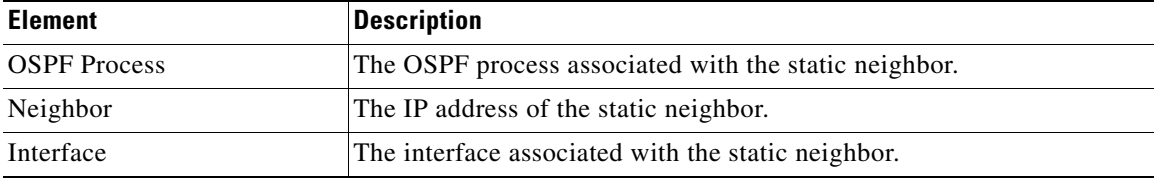

# <span id="page-9-1"></span>**Add/Edit Static Neighbor Dialog Box**

Use the Add/Edit Static Neighbor dialog box to define a static neighbor or change information for an existing static neighbor. You must define a static neighbor for each point-to-point, non-broadcast interface.

### **Navigation Path**

You can access the Add/Edit Static Neighbor dialog box from the [Neighbors Tab, page 54-10.](#page-9-0)

#### **Related Topics**

**•** [Configuring OSPF, page 54-2](#page-1-0)

#### **Field Reference**

#### *Table 54-8 Add/Edit Static Neighbor Dialog Box*

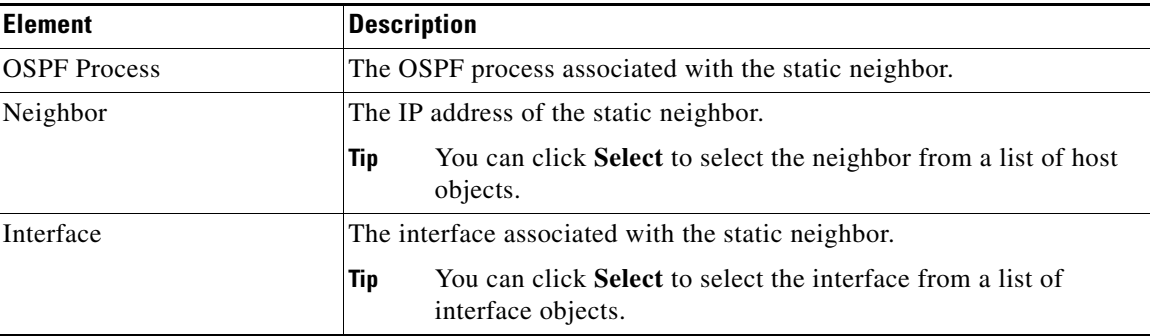

# <span id="page-10-0"></span>**Redistribution Tab**

Use the Redistribution tab to define the rules for redistributing routes from one routing domain to another.

## **Navigation Path**

You can access the Redistribution tab from the OSPF page. For more information about the OSPF page, see [Configuring OSPF, page 54-2](#page-1-0).

## **Related Topics**

**•** [Redistribution Dialog Box, page 54-11](#page-10-1)

### **Field Reference**

## *Table 54-9 Redistribution Tab*

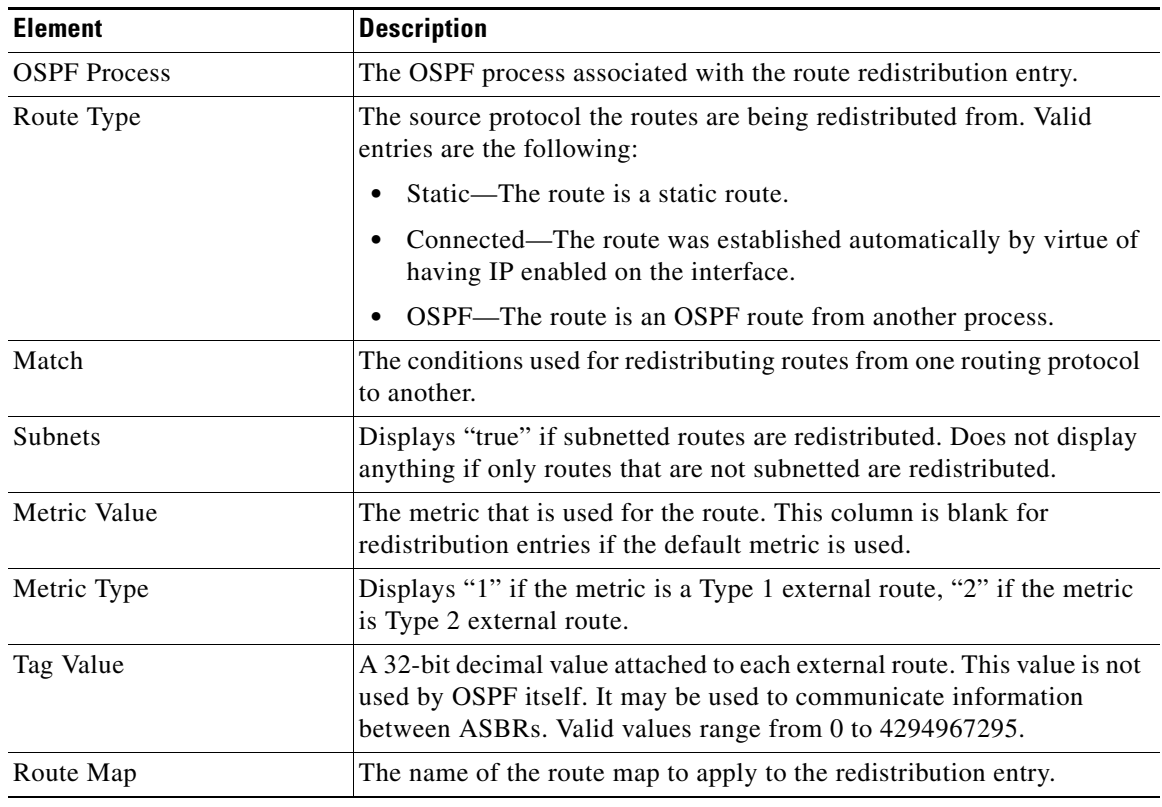

# <span id="page-10-1"></span>**Redistribution Dialog Box**

Use the Redistribution dialog box to add a redistribution rule or to edit an existing redistribution rule in the Redistribution table.

# **Navigation Path**

You can access the Redistribution dialog box from the [Redistribution Tab, page 54-11.](#page-10-0)

# **Related Topics**

**•** [Configuring OSPF, page 54-2](#page-1-0)

# **Field Reference**

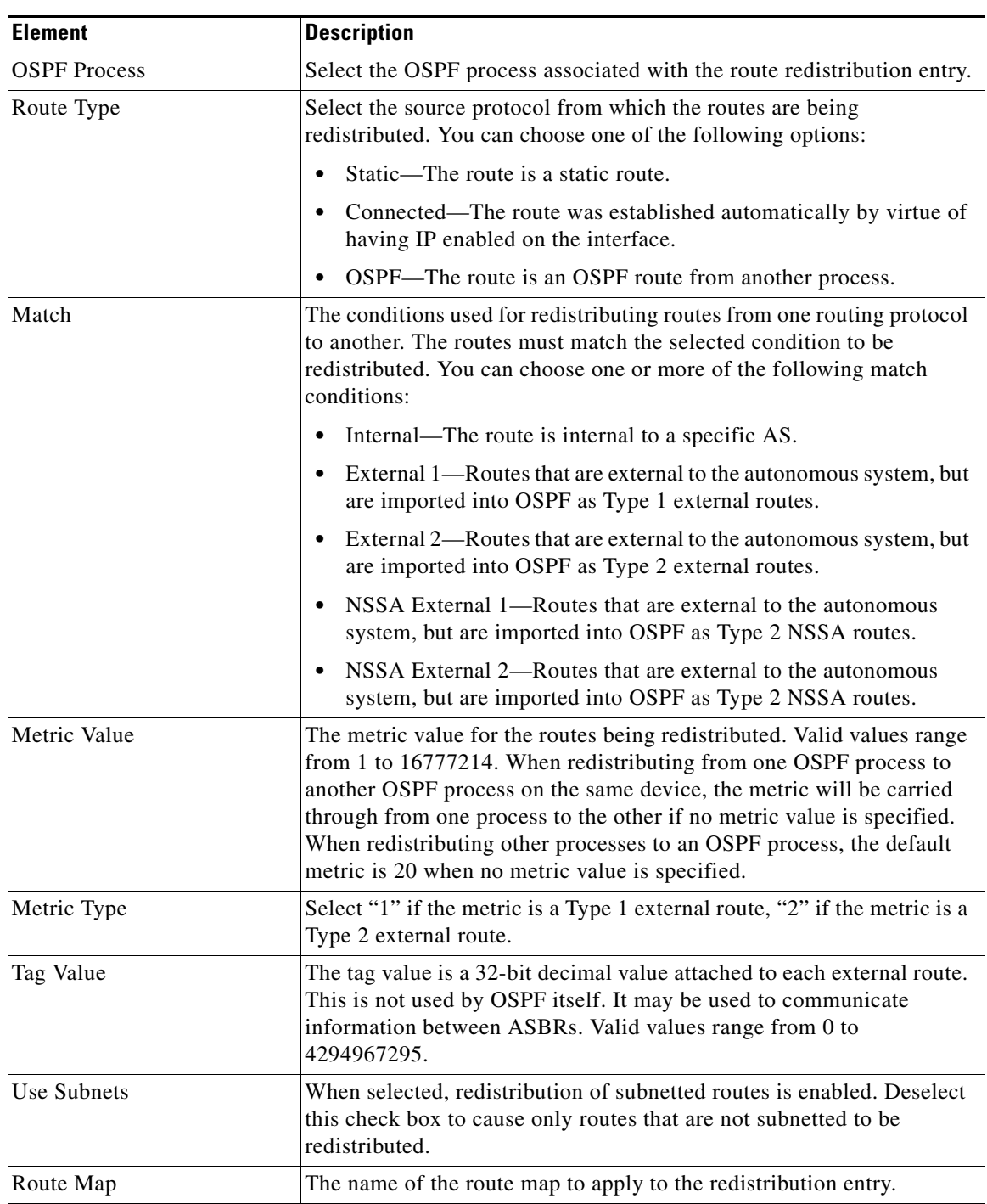

# *Table 54-10 OSPF Redistribution Settings Dialog Box*

# <span id="page-12-0"></span>**Virtual Link Tab**

Use the Virtual Link tab to create virtual links. If you add an area to an OSPF network, and it is not possible to connect the area directly to the backbone area, you need to create a virtual link. A virtual link connects two OSPF devices that have a common area, called the transit area. One of the OSPF devices must be connected to the backbone area.

# **Navigation Path**

You can access the Virtual Link tab from the OSPF page. For more information about the OSPF page, see [Configuring OSPF, page 54-2](#page-1-0).

# **Related Topics**

**•** [Add/Edit OSPF Virtual Link Configuration Dialog Box, page 54-13](#page-12-1)

# **Field Reference**

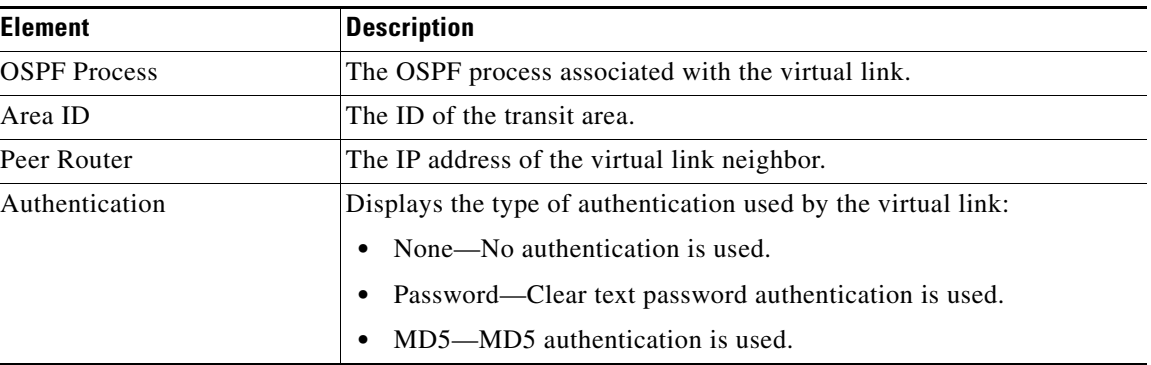

# *Table 54-11 Virtual Link Tab*

# <span id="page-12-1"></span>**Add/Edit OSPF Virtual Link Configuration Dialog Box**

Use the Add/Edit OSPF Virtual Link Configuration dialog box to define virtual links or change the properties of existing virtual links.

# **Navigation Path**

You can access the Add/Edit OSPF Virtual Link Configuration dialog box from the [Virtual Link Tab,](#page-12-0)  [page 54-13.](#page-12-0)

# **Related Topics**

- **•** [Add/Edit OSPF Virtual Link MD5 Configuration Dialog Box, page 54-15](#page-14-1)
- **•** [Configuring OSPF, page 54-2](#page-1-0)

# **Field Reference**

# *Table 54-12 Add/Edit OSPF Virtual Link Configuration Dialog Box*

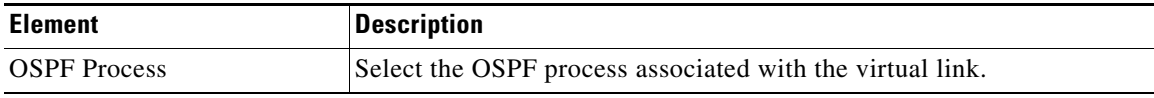

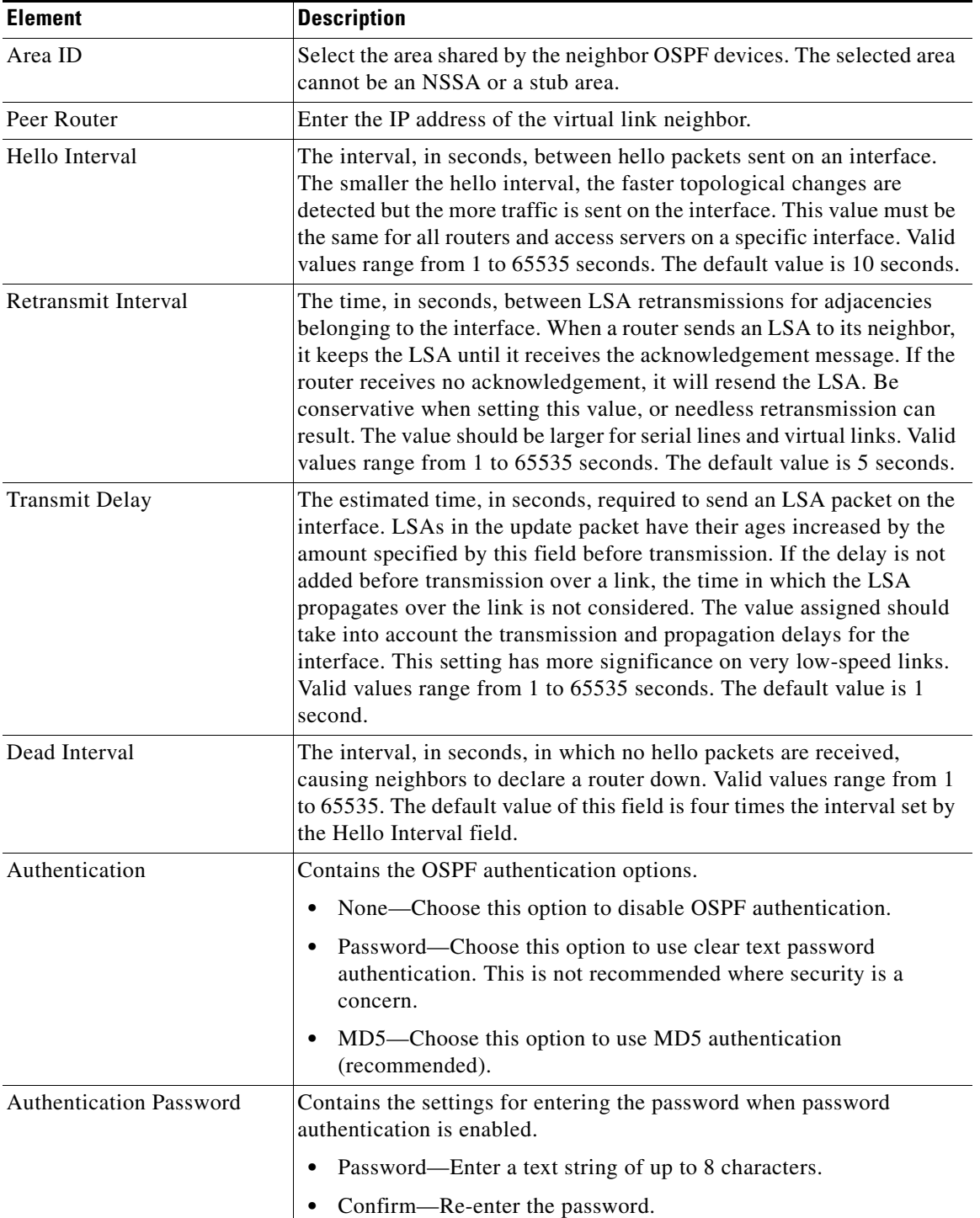

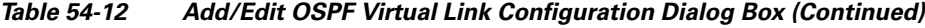

٠

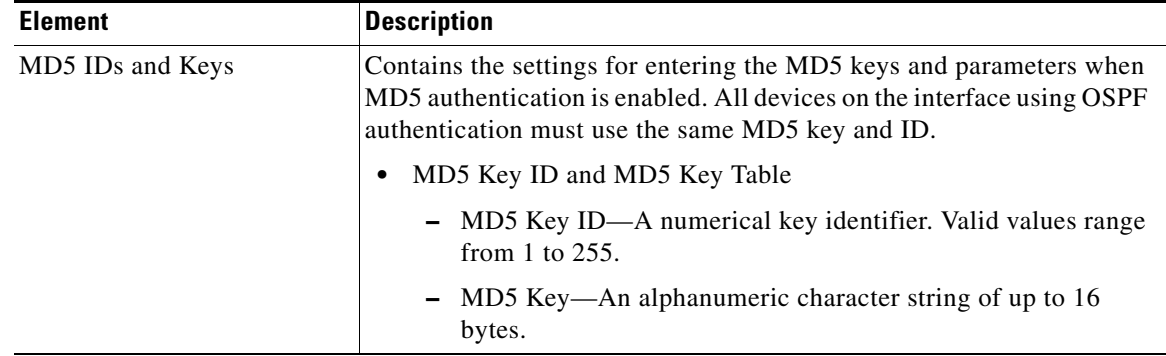

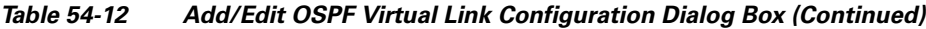

# <span id="page-14-1"></span>**Add/Edit OSPF Virtual Link MD5 Configuration Dialog Box**

Use the Add/Edit OSPF Virtual Link MD5 Configuration dialog box to define MD5 keys for authentication of virtual links.

## **Navigation Path**

You can access the Add/Edit OSPF Virtual Link MD5 Configuration dialog box from the [Add/Edit OSPF](#page-12-1)  [Virtual Link Configuration Dialog Box, page 54-13.](#page-12-1)

## **Related Topics**

- **•** [Add/Edit OSPF Virtual Link Configuration Dialog Box, page 54-13](#page-12-1)
- **•** [Virtual Link Tab, page 54-13](#page-12-0)
- **•** [Configuring OSPF, page 54-2](#page-1-0)

### **Field Reference**

*Table 54-13 Add/Edit OSPF Virtual Link MD5 Configuration Dialog Box*

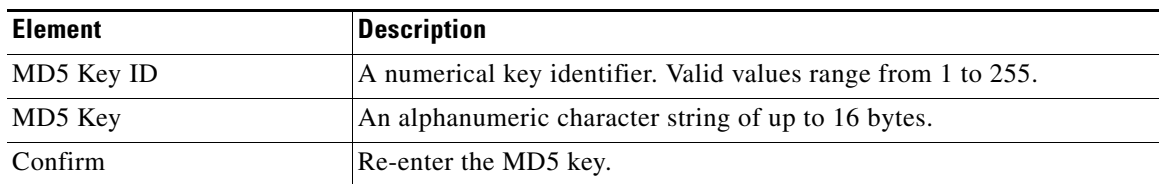

# <span id="page-14-0"></span>**Filtering Tab**

Use the Filtering tab to configure the ABR Type 3 LSA filters for each OSPF process. ABR Type 3 LSA filters allow only specified prefixes to be sent from one area to another area and restricts all other prefixes. This type of area filtering can be applied out of a specific OSPF area, into a specific OSPF area, or into and out of the same OSPF areas at the same time.

# **Benefits**

OSPF ABR Type 3 LSA filtering improves your control of route distribution between OSPF areas.

### **Restrictions**

Only type-3 LSAs that originate from an ABR are filtered.

Г

#### **Navigation Path**

You can access the Filtering tab from the OSPF page. For more information about the OSPF page, see [Configuring OSPF, page 54-2.](#page-1-0)

## **Related Topics**

**•** [Add/Edit Filtering Dialog Box, page 54-16](#page-15-0)

### **Field Reference**

# *Table 54-14 Filtering Tab*

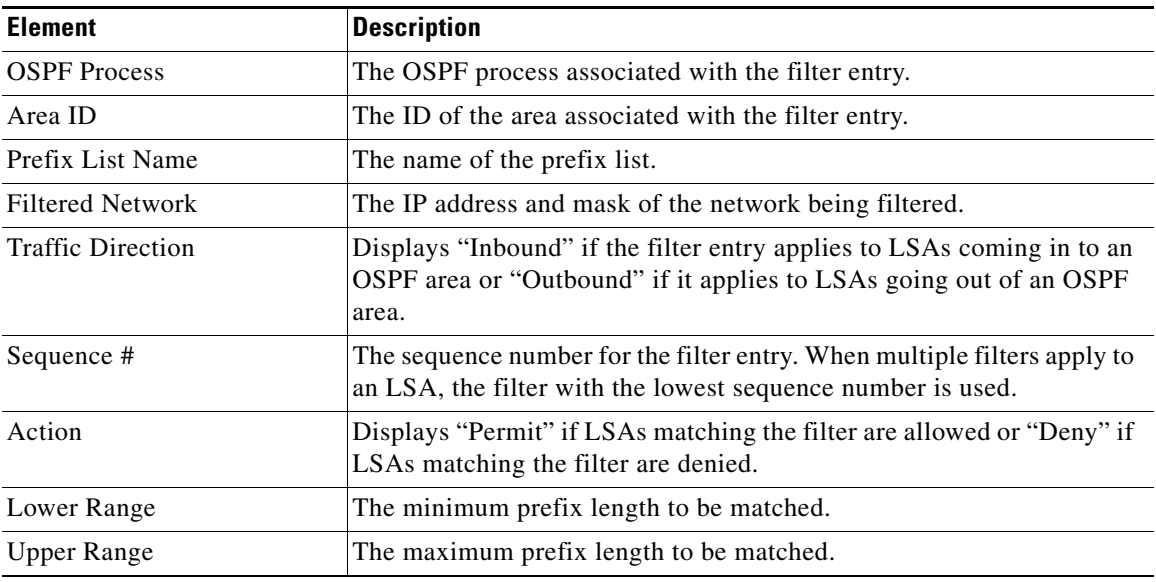

# <span id="page-15-0"></span>**Add/Edit Filtering Dialog Box**

Use the Add/Edit Filtering dialog box to add new filters to the Filter table or to modify an existing filter.

## **Navigation Path**

You can access the Add/Edit Filtering dialog box from the [Filtering Tab, page 54-15.](#page-14-0)

#### **Related Topics**

**•** [Configuring OSPF, page 54-2](#page-1-0)

#### **Field Reference**

#### *Table 54-15 Add/Edit Filtering Dialog Box*

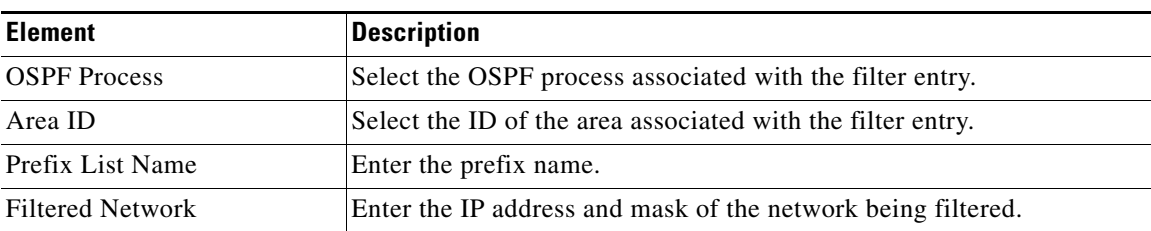

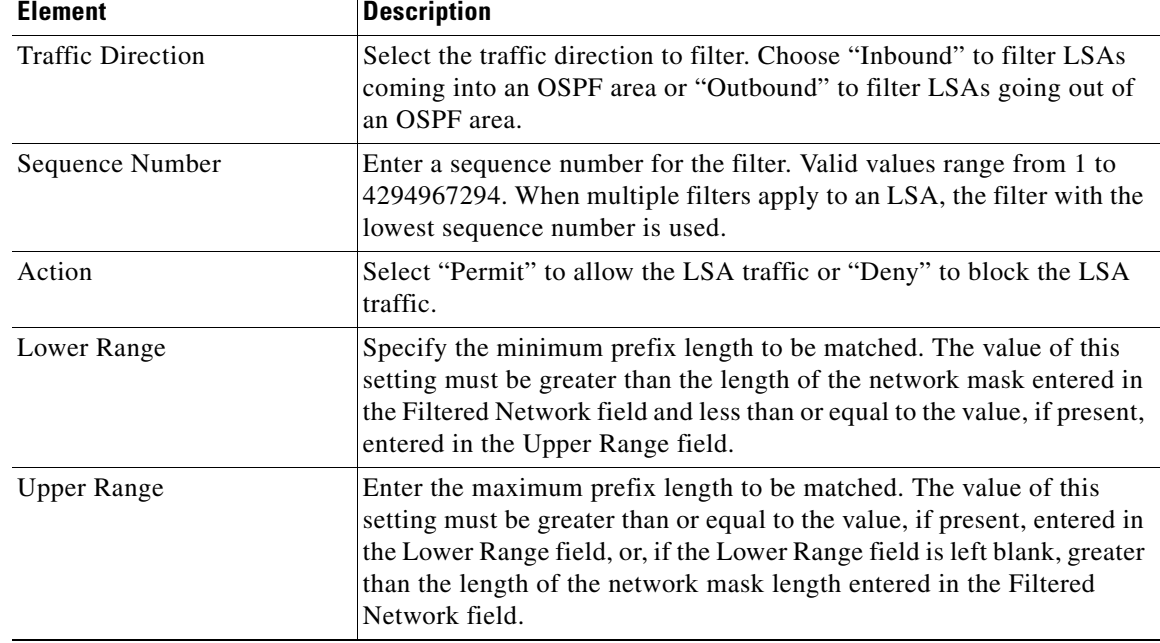

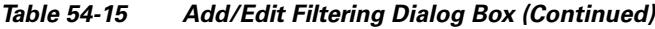

# <span id="page-16-0"></span>**Summary Address Tab**

Use the Summary Address tab to configure summary addresses for each OSPF routing process.

Routes learned from other routing protocols can be summarized. The metric used to advertise the summary is the smallest metric of all the more specific routes. Summary routes help reduce the size of the routing table.

Using summary routes for OSPF causes an OSPF ASBR to advertise one external route as an aggregate for all redistributed routes that are covered by the address. Only routes from other routing protocols that are being redistributed into OSPF can be summarized.

#### **Navigation Path**

You can access the Summary Address tab from the OSPF page. For more information about the OSPF page, see [Configuring OSPF, page 54-2](#page-1-0).

# **Related Topics**

**•** [Table 54-17 on page 54-18](#page-17-1)

## **Field Reference**

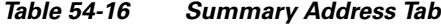

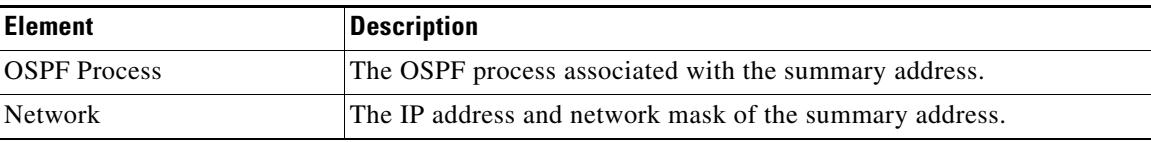

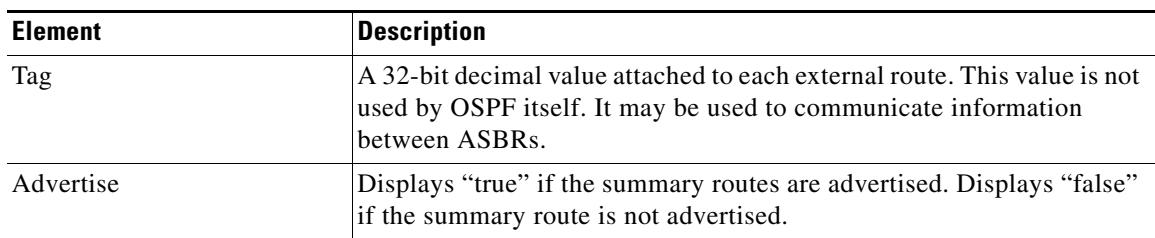

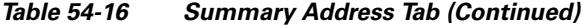

# **Add/Edit Summary Address Dialog Box**

Use the Add/Edit Summary Address dialog box to add new entries or to modify existing entries in the Summary Address table.

#### **Navigation Path**

You can access the Add/Edit Summary Address dialog box from the [Summary Address Tab, page 54-17.](#page-16-0)

### **Related Topics**

**•** [Configuring OSPF, page 54-2](#page-1-0)

#### **Field Reference**

<span id="page-17-1"></span>*Table 54-17 Add/Edit Summary Address Dialog Box*

| <b>Element</b>      | <b>Description</b>                                                                                                    |
|---------------------|----------------------------------------------------------------------------------------------------|
| <b>OSPF</b> Process | Choose the OSPF process associated with the summary address. You<br>cannot change this information when editing an existing entry.                                                                                   |
| <b>Network</b>      | The IP address and network mask of the summary address.                                                                                                    |
| Tag                 | The tag value is a 32-bit decimal value attached to each external route.<br>This is not used by OSPF itself. It may be used to communicate<br>information between ASBRs. Valid values range from 0 to<br>4294967295. |
| Advertise           | When selected, summary routes are advertised. Deselect this check box<br>to suppress routes that fall under the summary address. By default, this<br>check box is selected.                                          |

# <span id="page-17-0"></span>**Interface Tab**

Use the Interface tab to configure interface-specific OSPF authentication routing properties.

#### **Navigation Path**

You can access the Interface tab from the OSPF page. For more information about the OSPF page, see [Configuring OSPF, page 54-2.](#page-1-0)

#### **Related Topics**

**•** [Table 54-19 on page 54-20](#page-19-0)

# **Field Reference**

*Table 54-18 Interface Tab*

| <b>Element</b>        | <b>Description</b>                                                                                                    |
|-----------------------|----------------------------------------------------------------------------------------------------|
| Interface             | The name of the interface to which the configuration applies.                                                                                                    |
| Authentication        | The type of OSPF authentication enabled on the interface. The<br>authentication type can be one of the following values:                                                                                                    |
|                       | None—OSPF authentication is disabled.                                                                                                    |
|                       | Password—Clear text password authentication is enabled.<br>٠                                                                                                    |
|                       | MD5-MD5 authentication is enabled.                                                                                                    |
|                       | Area—The authentication type specified for the area is enabled on<br>٠<br>the interface. Area authentication is the default value for interfaces.<br>However, area authentication is disabled by default. So, unless you<br>previously specified an area authentication type, interfaces<br>showing Area authentication have authentication disabled.                                                                                                    |
| Point-to-Point        | Displays "true" if the interface is set to non-broadcast (point-to-point).<br>Displays "false" if the interface is set to broadcast.                                                                                                    |
| Cost                  | The cost of sending a packet through the interface.                                                                                                    |
| Priority              | The OSPF priority assigned to the interface.                                                                                                    |
| MTU Ignore            | Displays "false" if MTU mismatch detection is enabled. Displays<br>"true" if the MTU mismatch detection is disabled.                                                                                                    |
| Database Filter       | Displays "true" if outgoing LSAs are filtered during synchronization<br>and flooding. Displays "false" if filtering is not enabled.                                                                                                    |
| Hello Interval        | The interval, in seconds, between hello packets sent on an interface.<br>The smaller the hello interval, the faster topological changes are<br>detected but the more traffic is sent on the interface. This value must be<br>the same for all routers and access servers on a specific interface. Valid<br>values range from 1 to 65535 seconds. The default value is 10 seconds.                                                                                                    |
| <b>Transmit Delay</b> | The estimated time, in seconds, required to send an LSA packet on the<br>interface. LSAs in the update packet have their ages increased by the<br>amount specified by this field before transmission. If the delay is not<br>added before transmission over a link, the time in which the LSA<br>propagates over the link is not considered. The value assigned should<br>take into account the transmission and propagation delays for the<br>interface. This setting has more significance on very low-speed links.<br>Valid values range from 1 to 65535 seconds. The default value is 1<br>second. |
| Retransmit Interval   | The time, in seconds, between LSA retransmissions for adjacencies<br>belonging to the interface. When a router sends an LSA to its neighbor,<br>it keeps the LSA until it receives the acknowledgement message. If the<br>router receives no acknowledgement, it resends the LSA. Be<br>conservative when setting this value, or needless retransmission can<br>result. The value should be larger for serial lines and virtual links. Valid<br>values range from 1 to 65535 seconds. The default value is 5 seconds.                                                                                  |

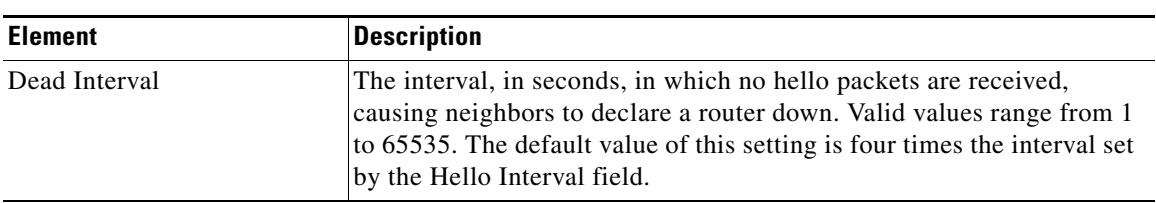

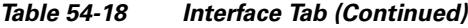

# **Add/Edit Interface Dialog Box**

Use the Add/Edit Interface dialog box to add OSPF authentication routing properties for an interface or to change an existing entry.

## **Navigation Path**

You can access the Add/Edit Interface dialog box from the [Interface Tab, page 54-18.](#page-17-0)

## **Related Topics**

**•** [Configuring OSPF, page 54-2](#page-1-0)

### **Field Reference**

# <span id="page-19-0"></span>*Table 54-19 Add/Edit Interface Dialog Box*

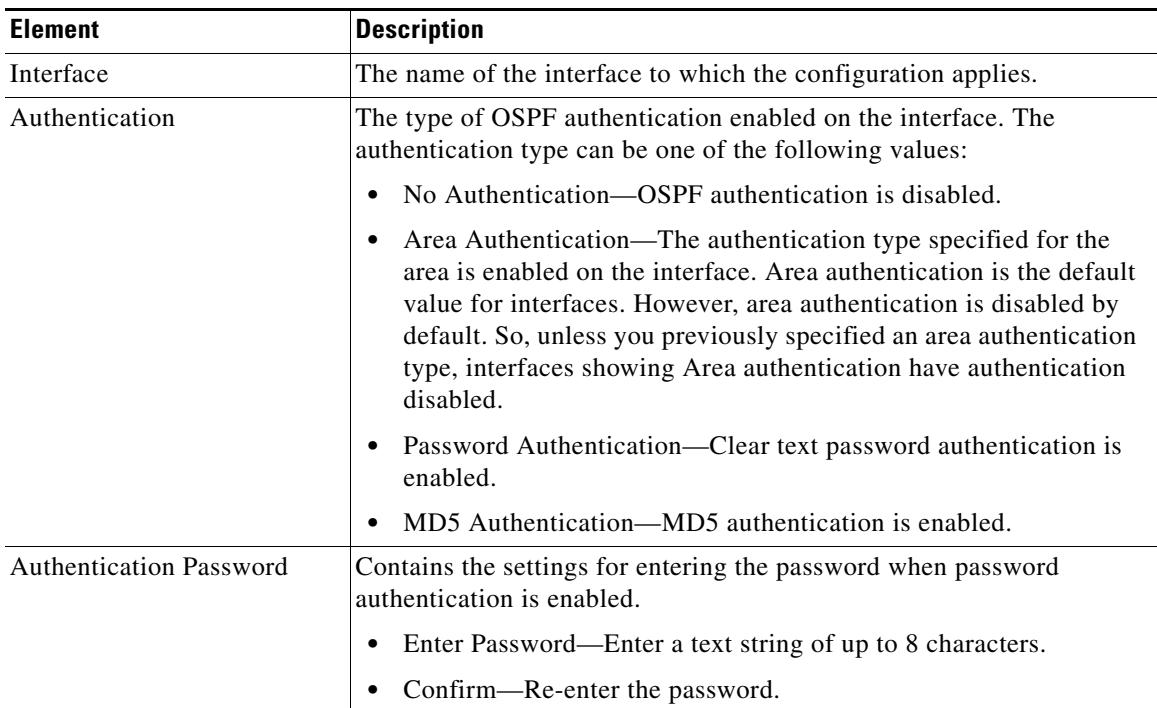

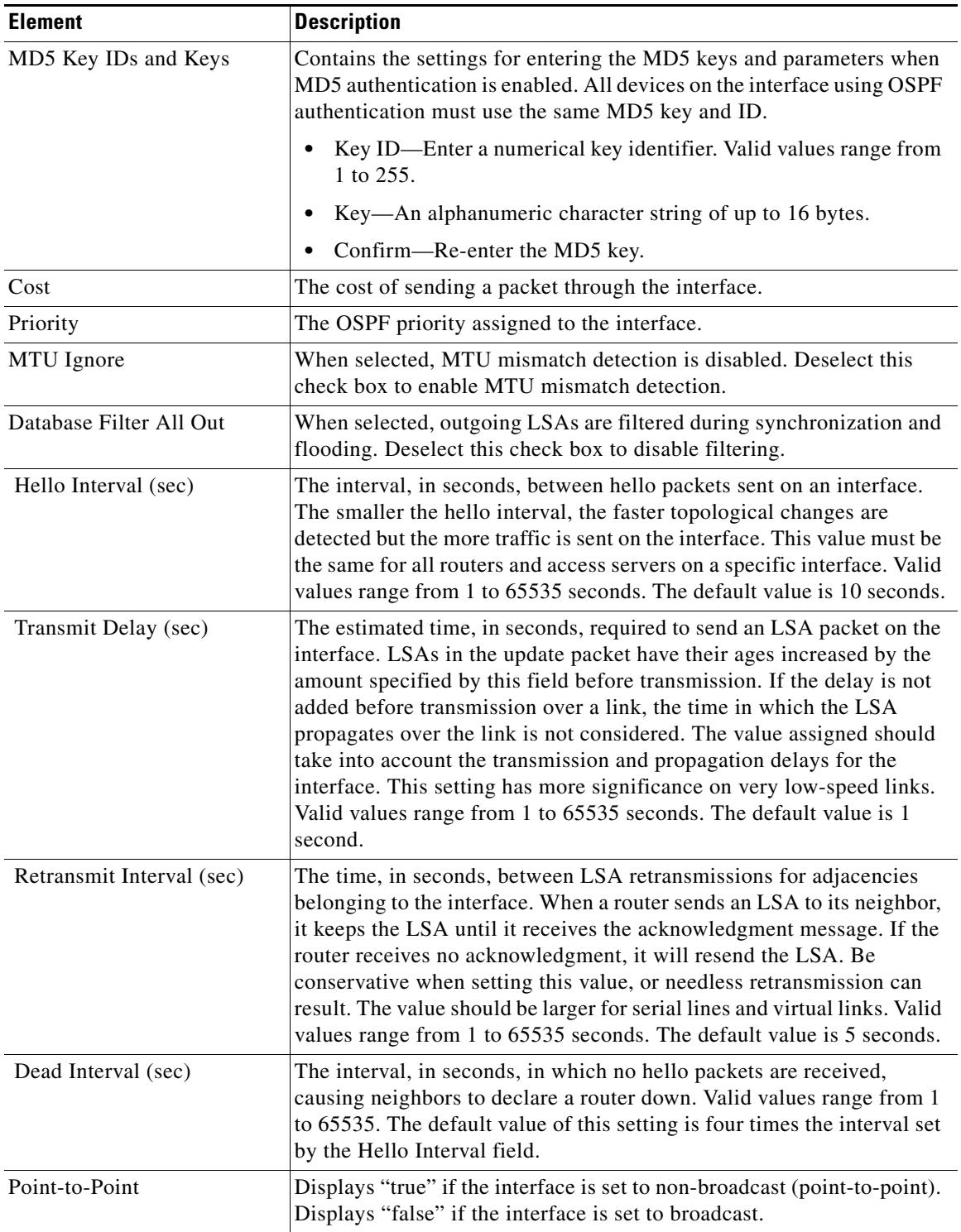

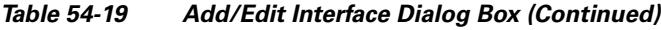

# <span id="page-21-0"></span>**Configuring OSPFv3**

The OSPFv3 page provides two tabbed panels for configuring OSPF (Open Shortest Path First) version 3 routing on a firewall device.

## **Navigation Path**

- **•** (Device view) Select **Platform > Routing > OSPFv3** from the Device Policy selector.
- **•** (Policy view) Select **PIX/ASA/FWSM Platform > Routing > OSPFv3** from the Policy Type selector. Select an existing policy from the Shared Policy selector, or create a new one.

This is the basic procedure for configuring an OSPFv3 process and assigning it to an interface on the OSPFv3 page:

- **1.** On the [Process Tab, page 54-24](#page-23-0):
	- **–** Specify which of the two processes you are configuring by choosing **Process 1** or **Process 2** from the OSPFv3 Process drop-down list.
	- **–** Check **Enable OSPFv3 Process**.
	- **–** Assign a **Process ID**; any positive integer between 1 and 65535.
	- **–** Use the following features as needed to define the process:
	- **– Advanced** button, opening the [OSPFv3 Advanced Properties Dialog Box, page 54-25](#page-24-0).
	- **–** [Area Tab \(OSPFv3\), page 54-28,](#page-27-0) for managing area, range, and virtual-link definitions, by means of the [Add/Edit Area Dialog Box \(OSPFv3\), page 54-29,](#page-28-0) [Add/Edit Range Dialog Box](#page-29-0)  [\(OSPFv3\), page 54-30,](#page-29-0) and [Add/Edit Virtual Link Dialog Box \(OSPFv3\), page 54-31](#page-30-0).
	- **– Redistribution** panel, for managing route redistribution definitions by means of the [Add/Edit](#page-31-0)  [Redistribution Dialog Box \(OSPFv3\), page 54-32](#page-31-0).
	- **– Summary Prefix** panel, for managing summary-prefix definitions by means of the [Add/Edit](#page-33-0)  [Summary Prefix Dialog Box \(OSPFv3\), page 54-34.](#page-33-0)
- **2.** On the [OSPFv3 Interface Tab, page 54-34:](#page-33-1)
	- **a.** Use the Interface and Neighbor panels to assign the process to a specific interface, using the [Add/Edit Interface Dialog Box \(OSPFv3\), page 54-35](#page-34-0) and the [Add/Edit Neighbor Dialog Box](#page-37-0)  [\(OSPFv3\), page 54-38.](#page-37-0)

### **Related Topics**

**•** [About OSPFv3, page 54-22](#page-21-1)

# <span id="page-21-1"></span>**About OSPFv3**

Open Shortest Path First (OSPF) is an interior gateway routing protocol that uses link states rather than distance vectors for path selection. Version 3 is basically OSPFv2 enhanced for IPv6. It is similar to OSPFv2 (see [About OSPF, page 54-2](#page-1-1)), but it is not backward compatible. To use OSPF to route both IPv4 and IPv6v packets, it will be necessary to run both OSPFv2 and OSPFv3 concurrently. They co-exist with each other, but do not interact.

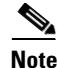

**Note** OSPFv3 is supported on ASA 9.0+ devices operating in single-context, routed mode only. That is, multiple contexts and transparent mode are not supported.

Think of a link as being an interface on a networking device. A link-state protocol makes its routing decisions based on the states of the links that connect source and destination devices. The state of a link is a description of that interface and its relationship to its neighboring networking devices. This interface information includes the IPv6 prefix/length of the interface, the type of network it is connected to, the devices connected to that network, and so on. This information is propagated in various type of link-state advertisements (LSAs). Because only LSAs are exchanged, rather than entire routing tables, OSPF networks converge more quickly than RIP networks.

The ASA can run two processes of the OSPFv3 protocol simultaneously on different sets of interfaces. You might want to run two processes if you have interfaces that use the same IP addresses (NAT allows these interfaces to co-exist, but OSPFv3 does not allow overlapping addresses). Or you might want to run one process on the inside interface and another on the outside, redistributing a subset of routes between the two processes. Similarly, you might need to segregate private addresses from public addresses.

You can redistribute routes into an OSPFv3 routing process from another OSPFv3 routing process, a RIP routing process, or from static and connected routes configured on OSPFv3-enabled interfaces.

If NAT is employed but OSPFv3 is only running in public areas, routes to public networks can be redistributed inside the private network, either as default or type 5 AS External LSAs. However, you need to configure static routes for the private networks protected by the security appliance. Also, you should not mix public and private networks on the same security appliance interface.

#### **Differences Between OSPFv2 and OSPFv3**

The additional features provided by OSPFv3 over OSPFv2 include the following:

- **•** Use of the IPv6 link-local address for neighbor discovery and other features.
- **•** LSAs expressed as prefix and prefix length.
- **•** Addition of two LSA types.
- **•** Handling of unknown LSA types.
- **•** Protocol processing per link.
- **•** Removal of addressing semantics.
- **•** Addition of flooding scope.
- **•** Support for multiple instances per link.
- **•** Authentication support using the IPSec ESP standard for OSPFv3 routing protocol traffic, as specified by RFC-4552.

#### **Configuration Restrictions**

The following are ASA OSPFv3 configuration restrictions:

- **•** To enable OSPFv3 on a specific interface, IPv6 should be enabled on the interface and it must be named.
- Only one OSPFv3 process, with one area and one instance, can be assigned to an interface.
- The Interface neighbor entries take effect only when the OSPFv3 is enabled, and network type should be point-to-point on the specified interface.
- **•** Interface neighbor address must be a link-local address.
- **•** Range value in area Range table should be unique across the area.
- If the area is set to NSSA or stub, the same area cannot be set for virtual-link.
- **•** OSPFv3 redistribution not applicable on the same OSPFv3 process.

 $\mathbf{I}$ 

- **•** If used in an ASA cluster, OSPFv3 encryption should be disabled.
- The Layer 3 cluster pool is not shared between OSPFv3 and the interface.

#### **Related Topics**

- **•** [Configuring OSPFv3, page 54-22](#page-21-0)
- **•** [Process Tab, page 54-24](#page-23-0)
- **•** [OSPFv3 Interface Tab, page 54-34](#page-33-1)

# <span id="page-23-0"></span>**Process Tab**

Use the Process tab on the OSPFv3 page to enable and configure up to two OSPFv3 routing processes. Each OSPF process has its own associated areas and networks. For each, at minimum, create an area for OSPFv3, enable an interface for OSPFv3, then redistribute the route into the targeted OSPFv3 routing processes. Note that only single-context mode is supported.

#### **Navigation Path**

The Process tab is on the OSPFv3 page.

- **•** (Device view) Select **Platform > Routing > OSPFv3** from the Device Policy selector.
- **•** (Policy view) Select **PIX/ASA/FWSM Platform > Routing > OSPFv3** from the Policy Type selector. Select an existing policy from the Shared Policy selector, or create a new one.

#### **Related Topics**

- **•** [Configuring OSPFv3, page 54-22](#page-21-0)
- **•** [About OSPFv3, page 54-22](#page-21-1)
- **•** [Area Tab \(OSPFv3\), page 54-28](#page-27-0)
- **•** [OSPFv3 Interface Tab, page 54-34](#page-33-1)

#### **Field Reference**

# *Table 54-20 Process Tab*

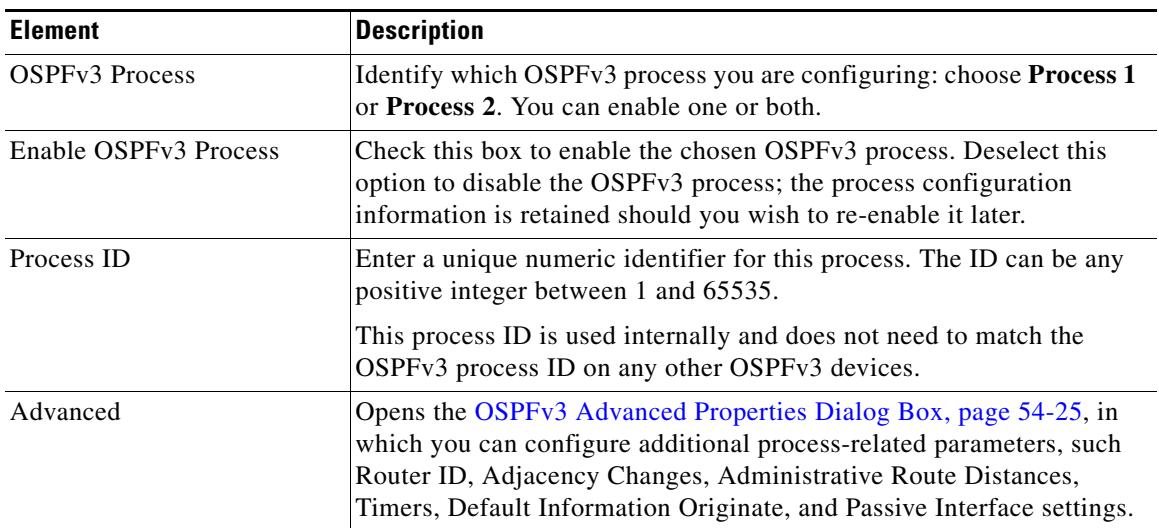

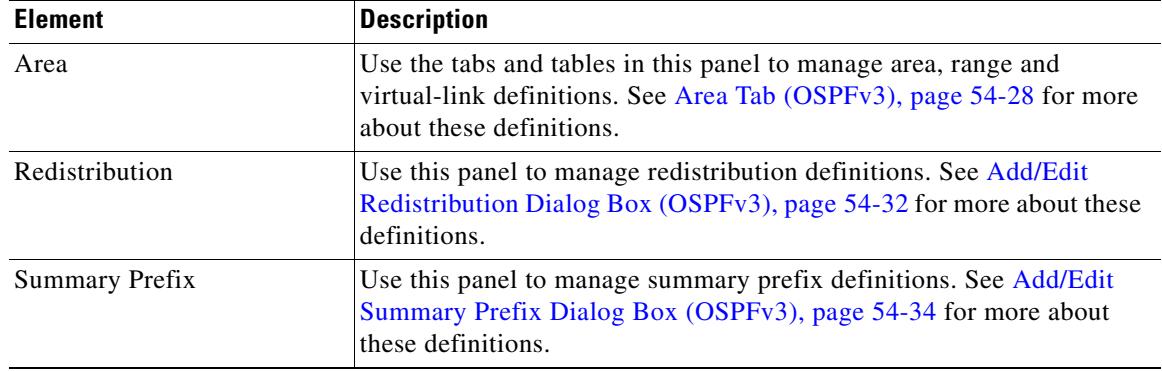

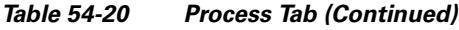

# <span id="page-24-0"></span>**OSPFv3 Advanced Properties Dialog Box**

Use the OSPF Advanced dialog box to configure settings such as the Router ID, Adjacency Changes, Administrative Route Distances, Timers, and Default Information Originate settings for an OSPF process.

## **Navigation Path**

You can access the OSPF Advanced dialog box from the [Process Tab, page 54-24](#page-23-0).

# **Related Topics**

- **•** [Configuring OSPFv3, page 54-22](#page-21-0)
- **•** [About OSPFv3, page 54-22](#page-21-1)

# **Field Reference**

# *Table 54-21 OSPF Advanced Dialog Box*

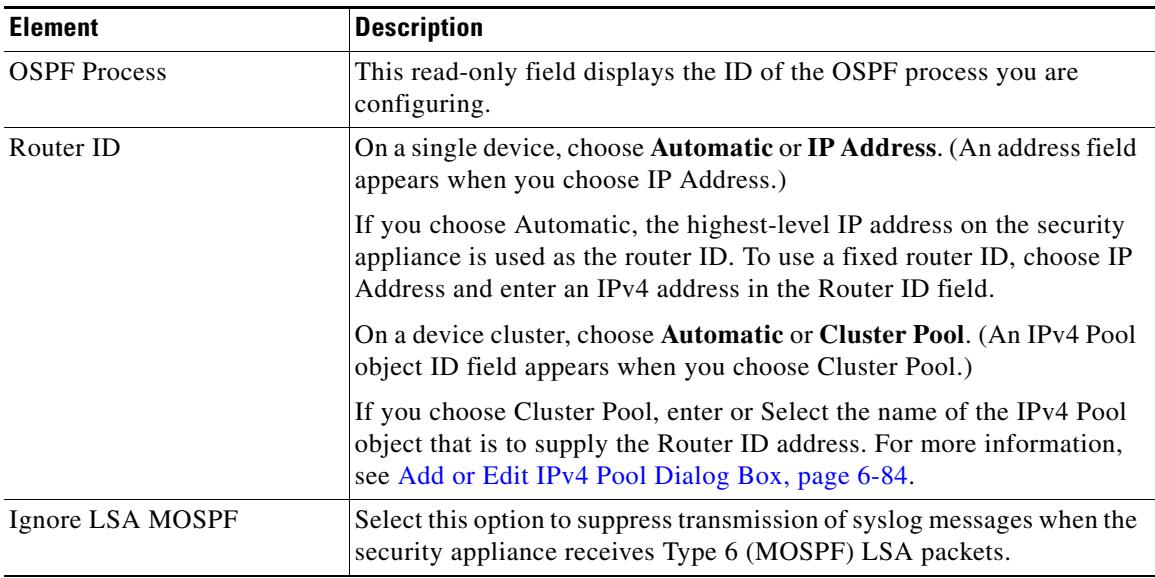

| <b>Element</b>              | <b>Description</b>                                                                                                    |
|-----------------------------|----------------------------------------------------------------------------------------------------|
| <b>Adjacency Changes</b>    | These options specify the syslog messages sent when adjacency<br>changes occur:                                                                                                    |
|                             | Log Adjacency Changes – When selected, the security appliance<br>sends a syslog message whenever an OSPF neighbor goes up or<br>down. Checking this box enables the Include Details option.                                                           |
|                             | Include Details – When selected, the security appliance sends a<br>$\bullet$<br>syslog message whenever any state change occurs, not just when a<br>neighbor goes up or down. This option is available only when Log<br>Adjacency Changes is checked. |
| <b>Administrative Route</b> | Settings for the administrative route distances, according to the route                                                                                                    |
| Distances                   | type.                                                                                                    |
|                             | Inter Area – The administrative distance for all routes from one<br>٠<br>area to another. Valid values range from 1 to 254; the default value<br>is 110.                                                                                              |
|                             | Intra Area – The administrative distance for all routes within an<br>$\bullet$<br>area. Valid values range from 1 to 254; the default value is 110.                                                                                                   |
|                             | External – The administrative distance for all routes from other<br>٠<br>routing domains that are learned through redistribution. Valid<br>values range from 1 to 254; the default value is 110.                                                      |

*Table 54-21 OSPF Advanced Dialog Box (Continued)*

a l

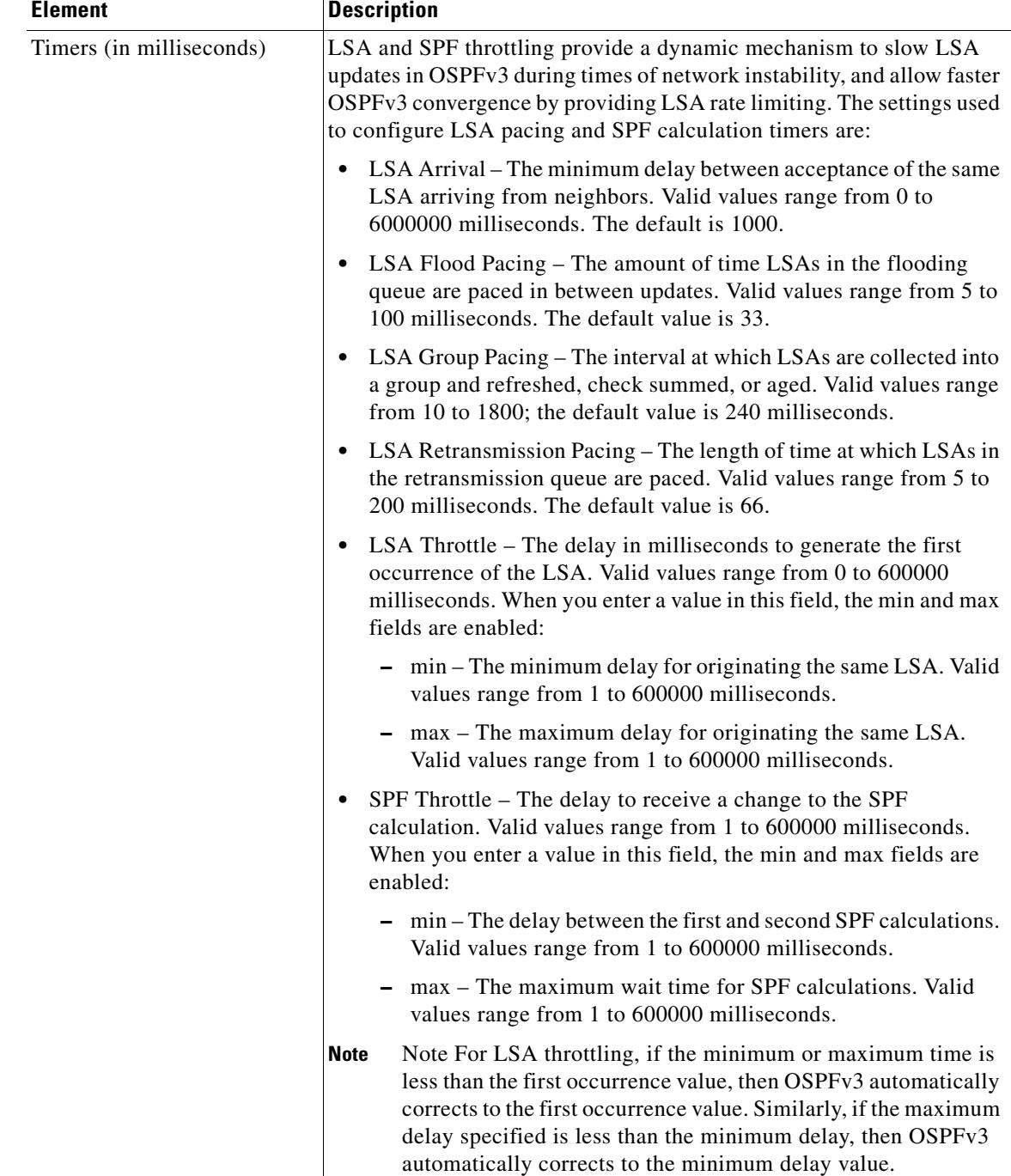

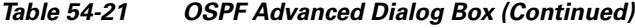

| <b>Element</b>                   | <b>Description</b>                                                                                                    |
|----------------------------------|----------------------------------------------------------------------------------------------------|
| Default Information<br>Originate | Settings used by an ASBR to generate a default external route into an<br>OSPFv3 routing domain:                                                                                                    |
|                                  | Enable Default Information Originate – Check this box to enable<br>٠<br>generation of a default route into the OSPFv3 routing domain; the<br>following options become available:                                    |
|                                  | - Always advertise the default route – Check this box to always<br>advertise the default route.                                                                                                    |
|                                  | - Metric Value – The OSPFv3 metric used to generate the<br>default route. Valid values range from 0 to 16777214.                                                                                                    |
|                                  | - Metric Type - The external link type associated with the<br>default route advertised into the OSPFv3 routing domain.<br>Choose 1 or 2, indicating a Type 1 or a Type 2 external route.<br>The default value is 1. |
|                                  | - Route Map – (Optional) The name of a route map to apply. The<br>routing process generates the default route if the route map is<br>satisfied.                                                                     |
|                                  | This field contains only the Route Map name. The Route Map<br><b>Note</b><br>is created and contained within a FlexConfig; see Chapter 7,<br>"Managing FlexConfigs" for more information.                           |
| Passive Interface                | Passive routing helps control the advertisement of OSPFv3 routing<br>information, and disables sending and receiving OSPFv3 routing<br>updates on an interface.                                                     |
|                                  | Enter or Select one or more interfaces, or interface objects, to enable<br>passive OSPFv3 routing on those interfaces. IPv4 and IPv6 addresses<br>are supported.                                                    |

*Table 54-21 OSPF Advanced Dialog Box (Continued)*

# <span id="page-27-0"></span>**Area Tab (OSPFv3)**

Use the Area panel on the [Process Tab, page 54-24](#page-23-0) of the OSPFv3 page to configure OSPFv3 areas, ranges and virtual links. The Area panel consists of three definition tables—Area, Range, and Virtual Link:

- **•** Refer to [Add/Edit Area Dialog Box \(OSPFv3\), page 54-29](#page-28-0) for information about adding and editing Area table entries.
- **•** Refer to [Add/Edit Range Dialog Box \(OSPFv3\), page 54-30](#page-29-0) for information about adding and editing Range table entries.
- Refer to [Add/Edit Virtual Link Dialog Box \(OSPFv3\), page 54-31](#page-30-0) for information about adding and editing Virtual Link table entries.

Refer to Using Tables, page 1-47 for basic information about working with Security Manager tables.

## **Navigation Path**

You can access the Area tab from the [Process Tab, page 54-24](#page-23-0) of the OSPFv3 page. For more information about the OSPFv3 page, see [Configuring OSPFv3, page 54-22.](#page-21-0)

# **Related Topics**

- **•** [About OSPFv3, page 54-22](#page-21-1)
- **•** [OSPFv3 Interface Tab, page 54-34](#page-33-1)

# <span id="page-28-0"></span>**Add/Edit Area Dialog Box (OSPFv3)**

Use the Add/Edit Area dialog box to define parameters for the area.

## **Navigation Path**

You can access the Add/Edit Area dialog box from the [Area Tab \(OSPFv3\), page 54-28](#page-27-0).

## **Related Topics**

- **•** [Configuring OSPFv3, page 54-22](#page-21-0)
- **•** [About OSPFv3, page 54-22](#page-21-1)
- **•** [Process Tab, page 54-24](#page-23-0)

#### **Field Reference**

# *Table 54-22 Add/Edit Area Dialog Box*

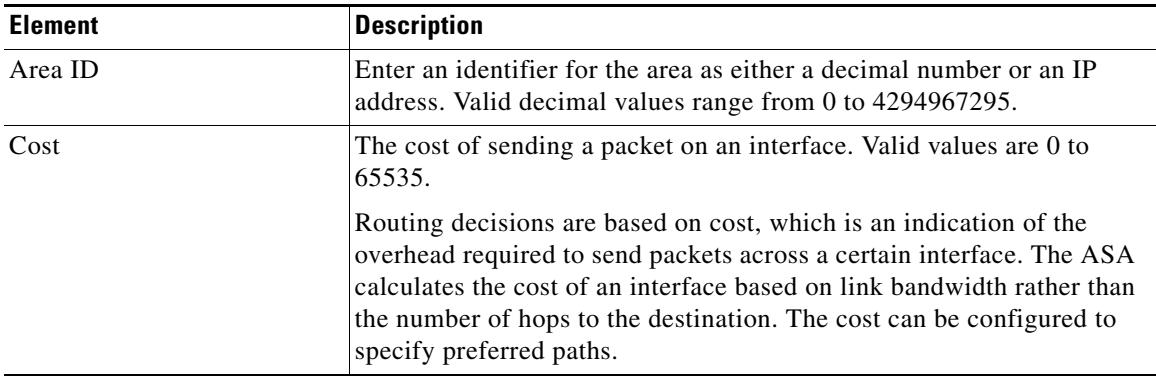

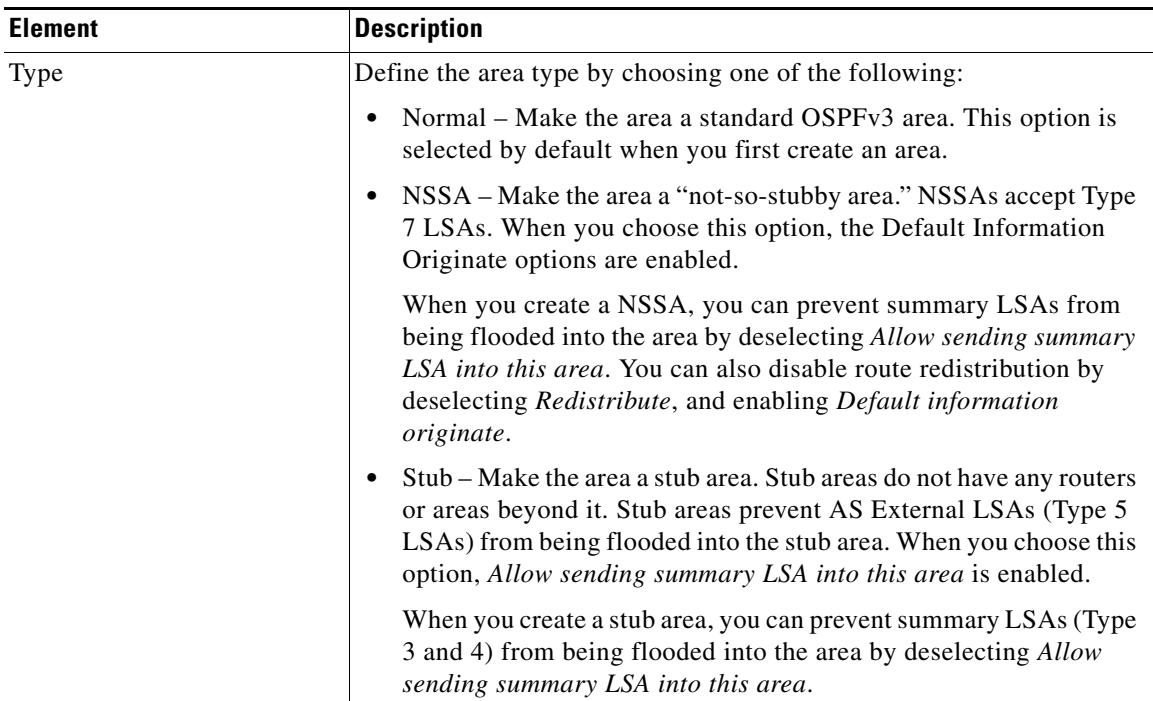

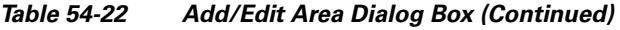

### **Default Information Originate**

These options are enabled when you choose NSSA as the area Type. The first option is enabled when you choose Stub as the area Type.

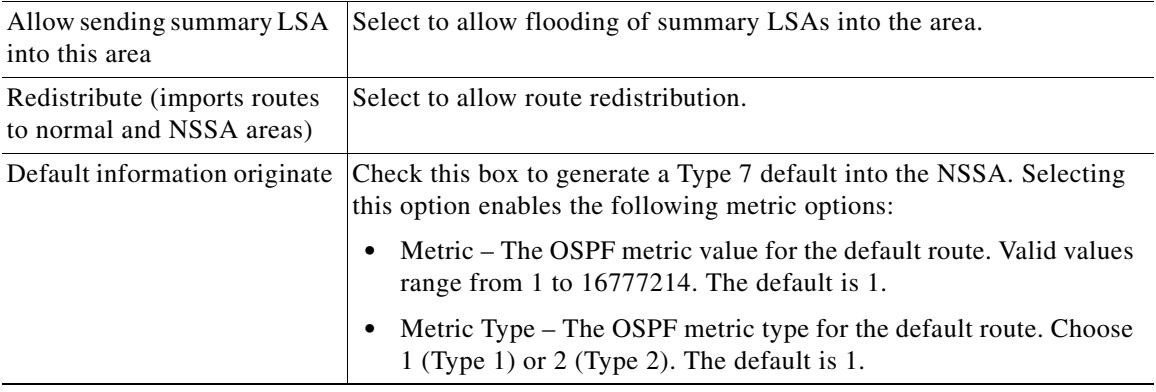

# <span id="page-29-0"></span>**Add/Edit Range Dialog Box (OSPFv3)**

Use the Add/Edit Area Range Network dialog box to add a new range to the area selected in the Area table, or to change an existing entry.

### **Navigation Path**

You can access the Add/Edit Range dialog box from the Range panel under the [Area Tab \(OSPFv3\),](#page-27-0)  [page 54-28](#page-27-0).

## **Related Topics**

**•** [Configuring OSPFv3, page 54-22](#page-21-0)

- **•** [About OSPFv3, page 54-22](#page-21-1)
- **•** [Process Tab, page 54-24](#page-23-0)

## **Field Reference**

## *Table 54-23 Add/Edit Range Dialog Box*

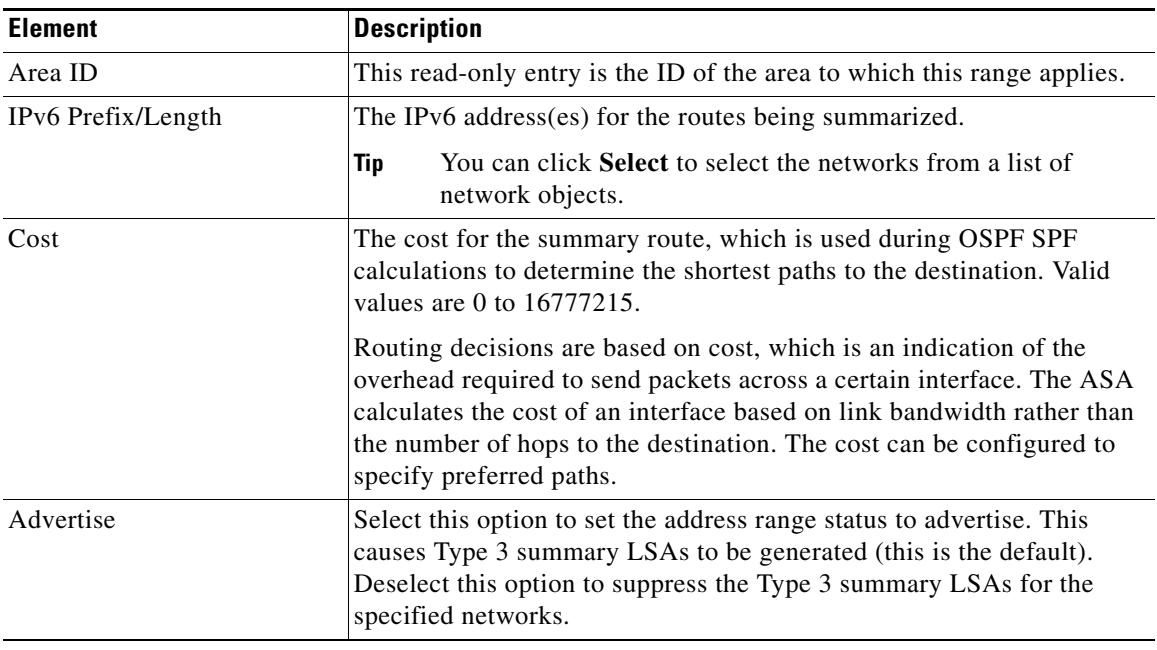

## <span id="page-30-0"></span>**Add/Edit Virtual Link Dialog Box (OSPFv3)**

Use the Add/Edit Virtual Link dialog box to define virtual links for the area selected in the Area table, or change the properties of existing virtual links.

#### **Navigation Path**

You can access the Add/Edit Virtual Link dialog box from the Virtual Link panel under the [Area Tab](#page-27-0)  [\(OSPFv3\), page 54-28](#page-27-0).

#### **Related Topics**

- **•** [Configuring OSPFv3, page 54-22](#page-21-0)
- **•** [About OSPFv3, page 54-22](#page-21-1)
- **•** [Process Tab, page 54-24](#page-23-0)

### **Field Reference**

# *Table 54-24 Add/Edit Virtual Link Dialog Box*

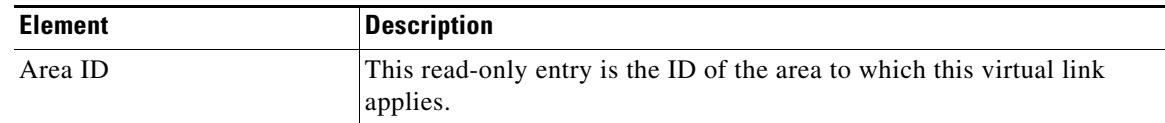

| <b>Element</b>           | <b>Description</b>                                                                                                    |
|--------------------------|----------------------------------------------------------------------------------------------------|
| Peer Router ID           | Enter the IP address of the virtual link neighbor.                                                                                                    |
|                          | You can click Select to select from a list of network objects.<br>Tip                                                                                                    |
| <b>TTL Security</b>      | The time-to-live (TTL) security hop count on a virtual link. The hop<br>count value can range from 1 to 254.                                                                                                    |
| Dead Interval            | The interval, in seconds, if no hello packets are received, neighbors<br>declare the device down. Valid values range from 1 to 8192. The default<br>value of this field is four times the Hello Interval.                                                                                                    |
| Hello Interval           | The interval, in seconds, between hello packets sent on an interface.<br>The smaller the hello interval, the faster topological changes are<br>detected but the more traffic is sent on the interface. This value must be<br>the same for all routers and access servers on a specific interface. Valid<br>values range from 1 to 8192 seconds. The default value is 10 seconds.                                                                                                    |
| <b>Transmit Interval</b> | The time, in seconds, between LSA retransmissions for adjacencies<br>belonging to the interface. When a device sends an LSA to its neighbor,<br>it keeps the LSA until it receives the acknowledgment message. If the<br>device does not receive an acknowledgment, it will resend the LSA. Be<br>conservative when setting this value, or needless retransmission can<br>result. The value should be larger for serial lines and virtual links. Valid<br>values range from 1 to 8192 seconds. The default value is 5 seconds.                                                                        |
| <b>Transmit Delay</b>    | The estimated time, in seconds, required to send an LSA packet on the<br>interface. LSAs in the update packet have their ages increased by the<br>amount specified by this field before transmission. If the delay is not<br>added before transmission over a link, the time in which the LSA<br>propagates over the link is not considered. The value assigned should<br>take into account the transmission and propagation delays for the<br>interface. This setting has more significance on very low-speed links.<br>Valid values range from 1 to 8192 seconds. The default value is 1<br>second. |

*Table 54-24 Add/Edit Virtual Link Dialog Box (Continued)*

# <span id="page-31-0"></span>**Add/Edit Redistribution Dialog Box (OSPFv3)**

Use the Add/Edit Redistribution dialog box to add a redistribution rule to this process, or to edit an existing redistribution rule.

# **Navigation Path**

You can access the Redistribution dialog box from the Redistribution panel under the [Process Tab,](#page-23-0)  [page 54-24](#page-23-0).

# **Related Topics**

- **•** [Configuring OSPFv3, page 54-22](#page-21-0)
- **•** [About OSPFv3, page 54-22](#page-21-1)

# **Field Reference**

*Table 54-25 Add/Edit Redistribution Dialog Box*

| <b>Element</b>           | <b>Description</b>                                                                                                    |
|--------------------------|----------------------------------------------------------------------------------------------------|
| Source Protocol          | Choose the source protocol for route redistribution:                                                                                                    |
|                          | Connected – Redistributes connected routes (routes established<br>$\bullet$<br>automatically by virtue of having an IP address enabled on the<br>interface) to the OSPFv3 routing process. Connected routes are<br>redistributed as external to the autonomous system. |
|                          | • OSPF – Redistributes routes from another OSPF routing process.<br>The Routing PID and the Match options are enabled when you<br>choose this option.                                                                                                    |
|                          | Static – Redistributes static routes to the OSPFv3 routing process.                                                                                                    |
| Metric                   | The metric value for the routes being redistributed. Valid values range<br>from 1 to $16777214$ ; the default is 20.                                                                                                    |
|                          | When redistributing from one OSPF process to another OSPF process<br>on the same device, the metric will be carried through from one process<br>to the other if no metric value is specified.                                                                          |
| Metric Type              | The metric type is the external link type associated with the default<br>route that is advertised into the OSPFv3 routing domain.                                                                                                    |
|                          | Choose None, 1, or 2, where None indicates there is no default route, 1<br>indicates the metric is a Type 1 external route, and 2 is a Type 2 external<br>route.                                                                                                    |
| Tag (optional)           | The tag is a 32-bit decimal value attached to each external route. This<br>is not used by OSPF itself. It may be used to communicate information<br>between other border devices. Valid values range from 0 to<br>4294967295.                                          |
| Route Map                | The name of the route map to apply to the redistribution entry.                                                                                                    |
|                          | This field contains only the Route Map name. The Route Map<br><b>Note</b><br>is created and contained within a FlexConfig; see Chapter 7,<br>"Managing FlexConfigs" for more information.                                                                              |
| <b>Routing PID</b>       | The ID of the process to which redistribution is directed. (The Process<br>ID is defined on the Process Tab, page 54-24.)                                                                                                    |
|                          | This option is enabled only when OSPF is chosen as the Source<br>Protocol.                                                                                                    |
| <b>Include Connected</b> | Check this box to include connected routes in the redistribution.                                                                                                    |

### **Match**

The conditions used for redistributing routes from one routing protocol to another. The routes must match the selected condition to be redistributed. You can choose one or more of the following match conditions. These options are enabled only when OSPF is chosen as the Source Protocol.

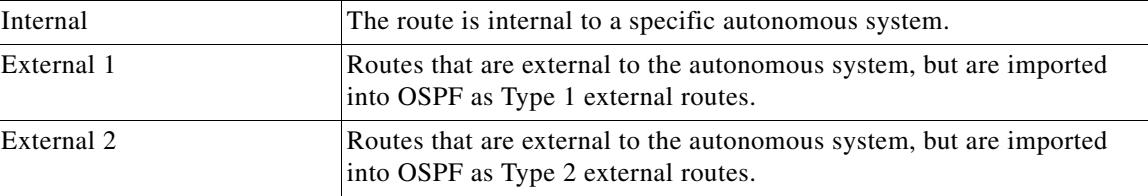

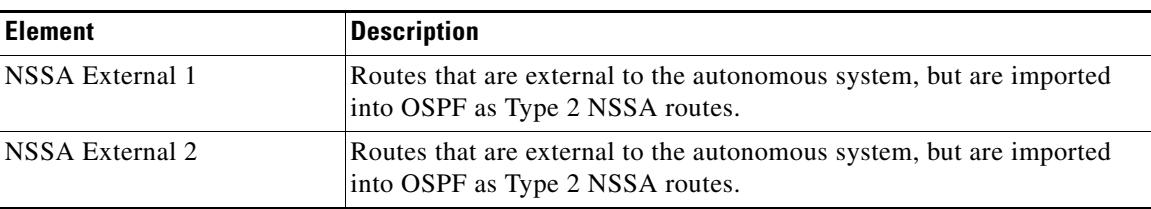

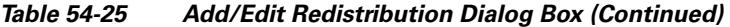

# <span id="page-33-0"></span>**Add/Edit Summary Prefix Dialog Box (OSPFv3)**

Use the Add/Edit Summary Prefix dialog box to add new route-summarization entries to the selected process, or to modify existing entries.

### **Navigation Path**

You can access the Add/Edit Summary Prefix dialog box from the Summary Prefix panel under the [Process Tab, page 54-24.](#page-23-0)

## **Related Topics**

- **•** [Configuring OSPFv3, page 54-22](#page-21-0)
- **•** [About OSPFv3, page 54-22](#page-21-1)

#### **Field Reference**

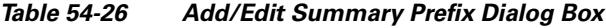

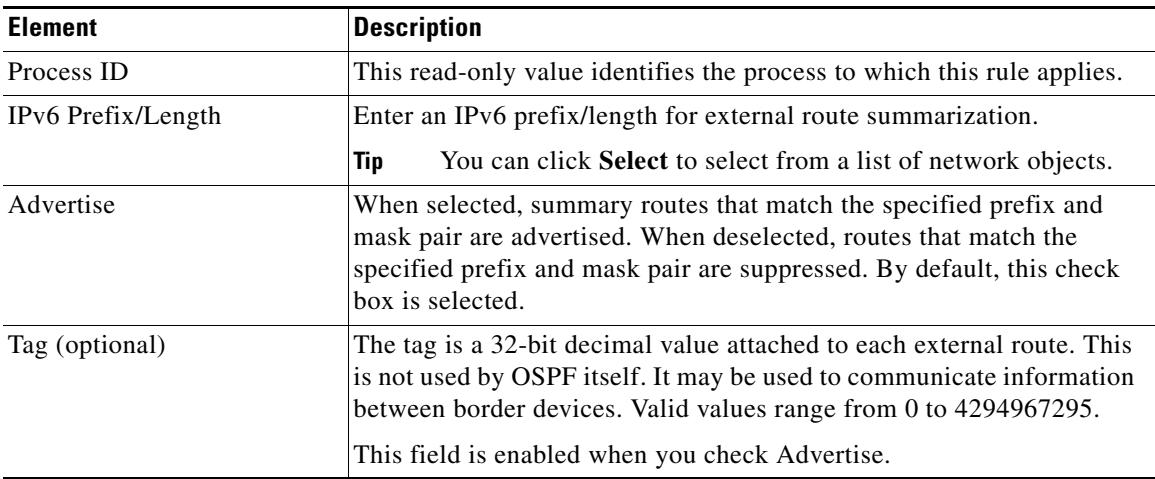

# <span id="page-33-1"></span>**OSPFv3 Interface Tab**

Use the Interface panel to configure interface-and neighbor-specific OSPFv3 routing properties. The Interface panel consists of two definition tables, Interface and Neighbor:

- Refer to [Add/Edit Interface Dialog Box \(OSPFv3\), page 54-35](#page-34-0) for information about adding and editing Interface table entries.
- Refer to [Add/Edit Neighbor Dialog Box \(OSPFv3\), page 54-38](#page-37-0) for information about adding and editing Neighbor table entries.

 $\mathbf I$ 

Refer to Using Tables, page 1-47 for basic information about working with Security Manager tables.

### **Navigation Path**

Click the Interface tab on the OSPFv3 page to display this panel. For more information about the OSPFv3 page, see [Configuring OSPFv3, page 54-22.](#page-21-0)

### **Related Topics**

- **•** [About OSPFv3, page 54-22](#page-21-1)
- **•** [Process Tab, page 54-24](#page-23-0)

# <span id="page-34-0"></span>**Add/Edit Interface Dialog Box (OSPFv3)**

Use the Add/Edit Interface dialog box to define OSPFv3 routing properties for an individual interface, or to change an existing entry.

#### **Navigation Path**

You can access the Add/Edit Interface dialog box from the Interface panel under the [OSPFv3 Interface](#page-33-1)  [Tab, page 54-34](#page-33-1).

#### **Related Topics**

- **•** [Configuring OSPFv3, page 54-22](#page-21-0)
- **•** [About OSPFv3, page 54-22](#page-21-1)
- **•** [Process Tab, page 54-24](#page-23-0)

#### **Field Reference**

# *Table 54-27 Add/Edit Interface Dialog Box*

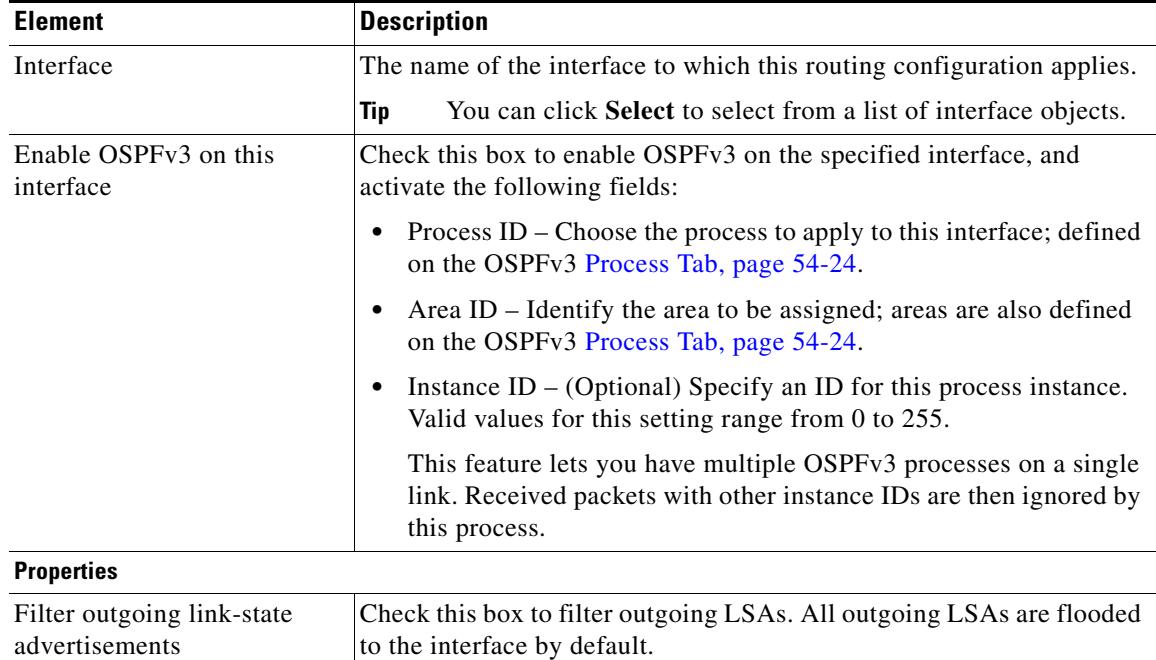

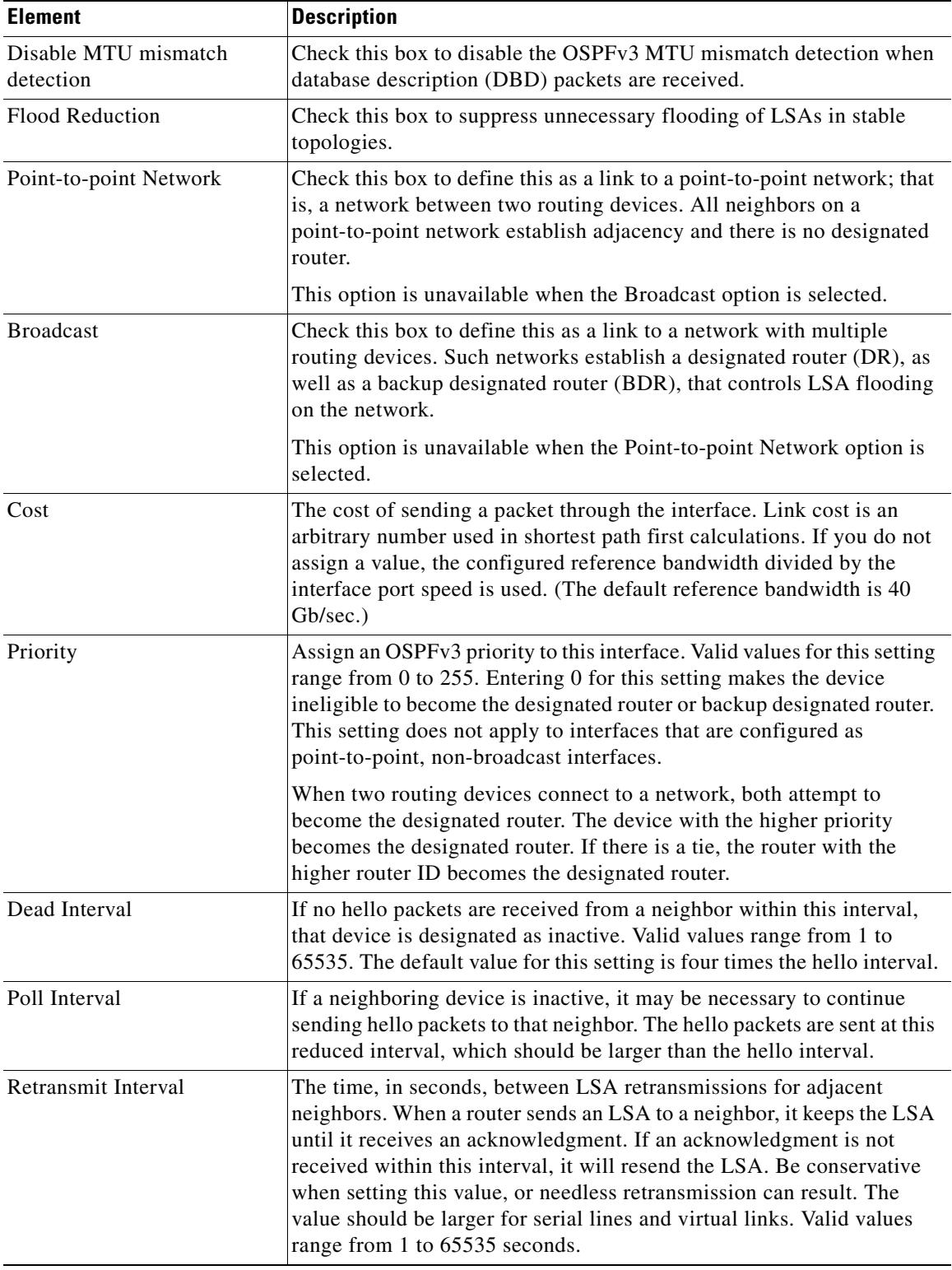

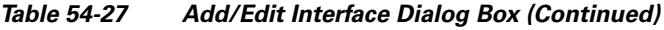

П

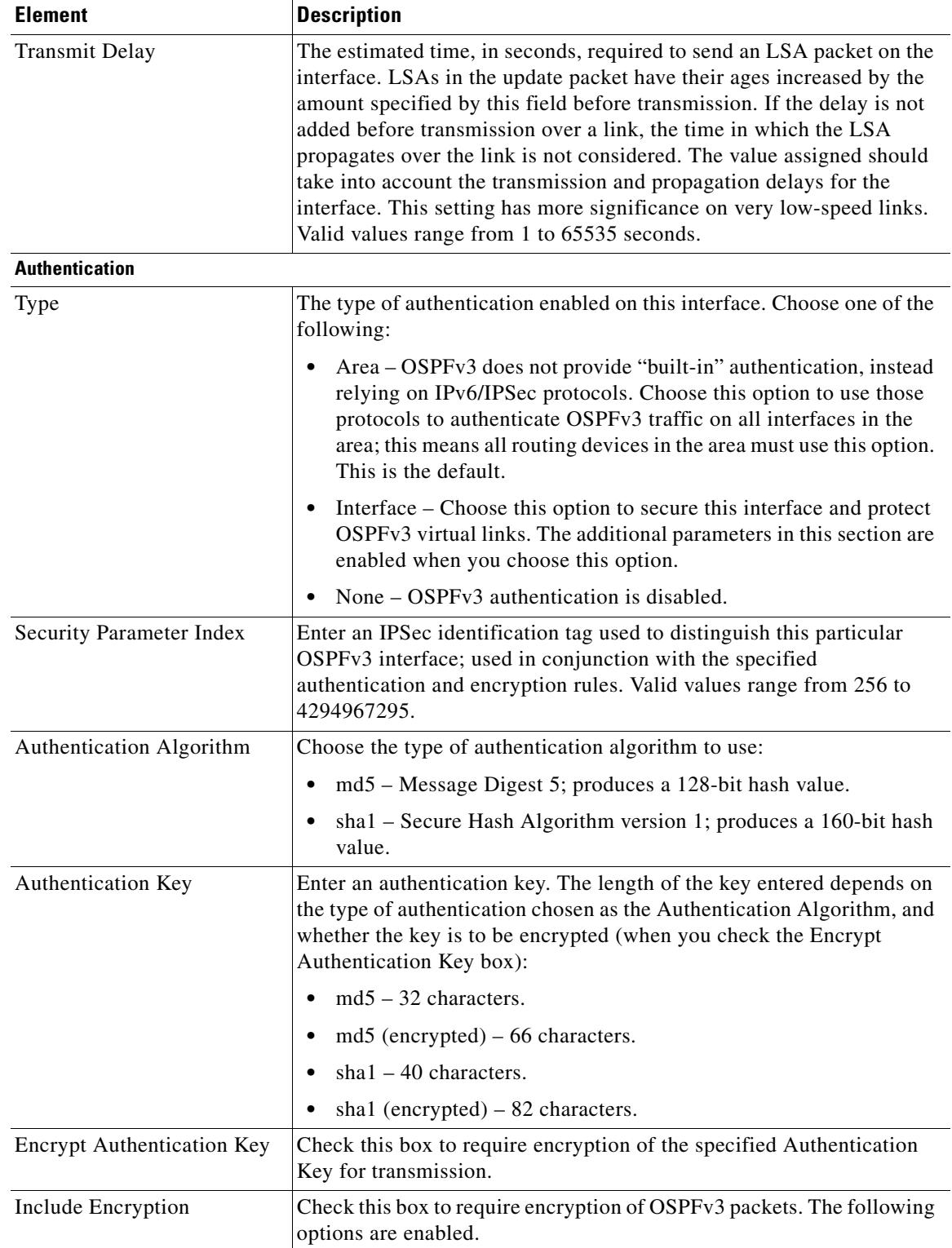

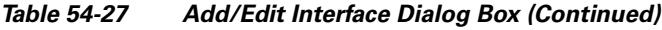

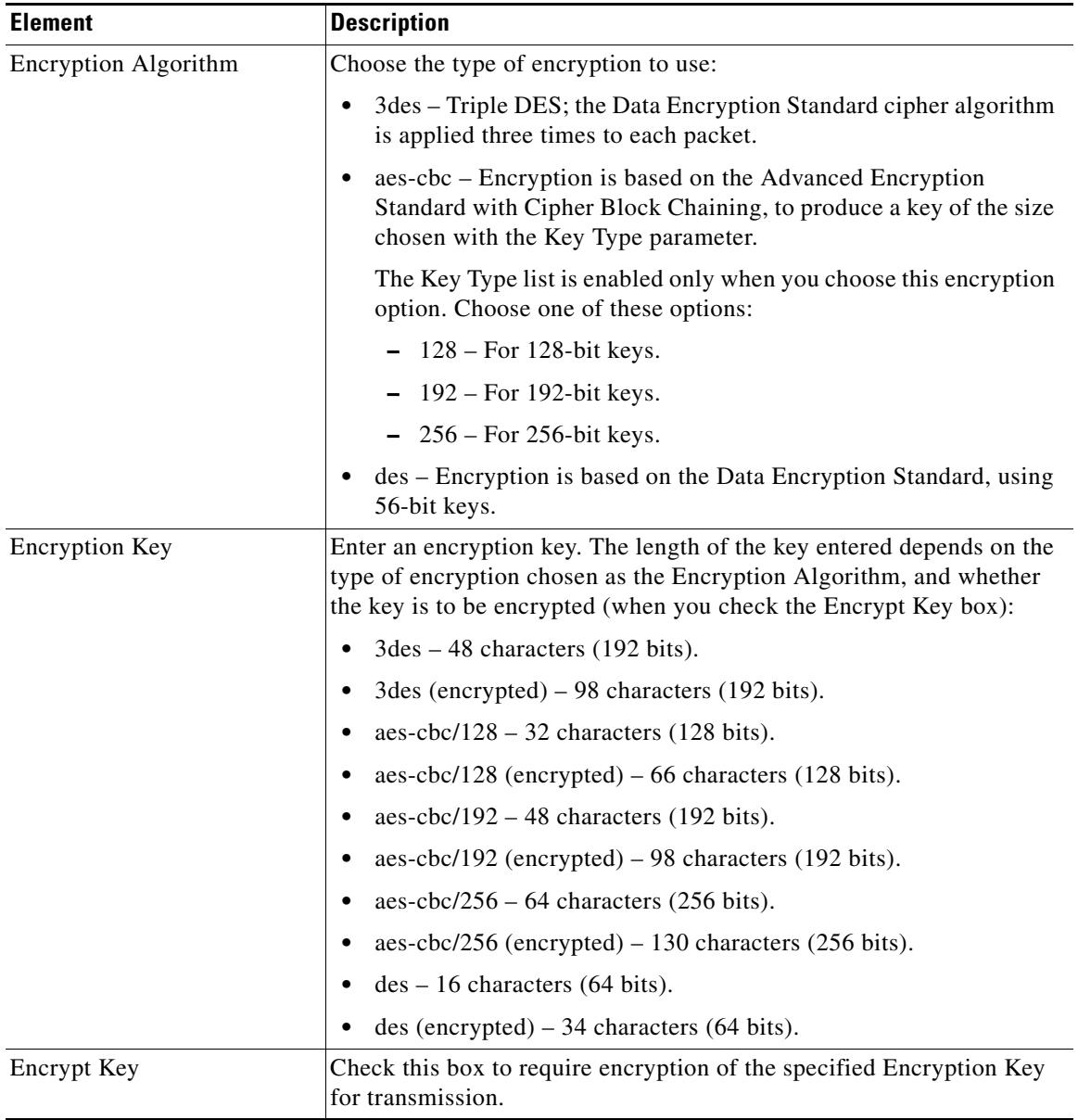

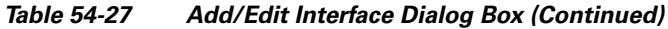

# <span id="page-37-0"></span>**Add/Edit Neighbor Dialog Box (OSPFv3)**

You must define a static neighbor for each point-to-point, non-broadcast interface. This feature lets you broadcast OSPFv3 advertisements across an existing VPN connection without having to encapsulate the advertisements in a GRE tunnel. Note the following restrictions:

- **•** You cannot define the same static neighbor for two different OSPFv3 processes.
- **•** You must define a static route for each static neighbor.

Use the Add/Edit Neighbor dialog box to define a static neighbor for the interface selected in the Interface table, or to change information for an existing static neighbor.

# **Navigation Path**

You can access the Add/Edit Neighbor dialog box from the Neighbor panel under the [OSPFv3 Interface](#page-33-1)  [Tab, page 54-34](#page-33-1).

## **Related Topics**

- **•** [Configuring OSPFv3, page 54-22](#page-21-0)
- **•** [About OSPFv3, page 54-22](#page-21-1)
- **•** [Process Tab, page 54-24](#page-23-0)

# **Field Reference**

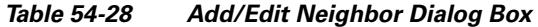

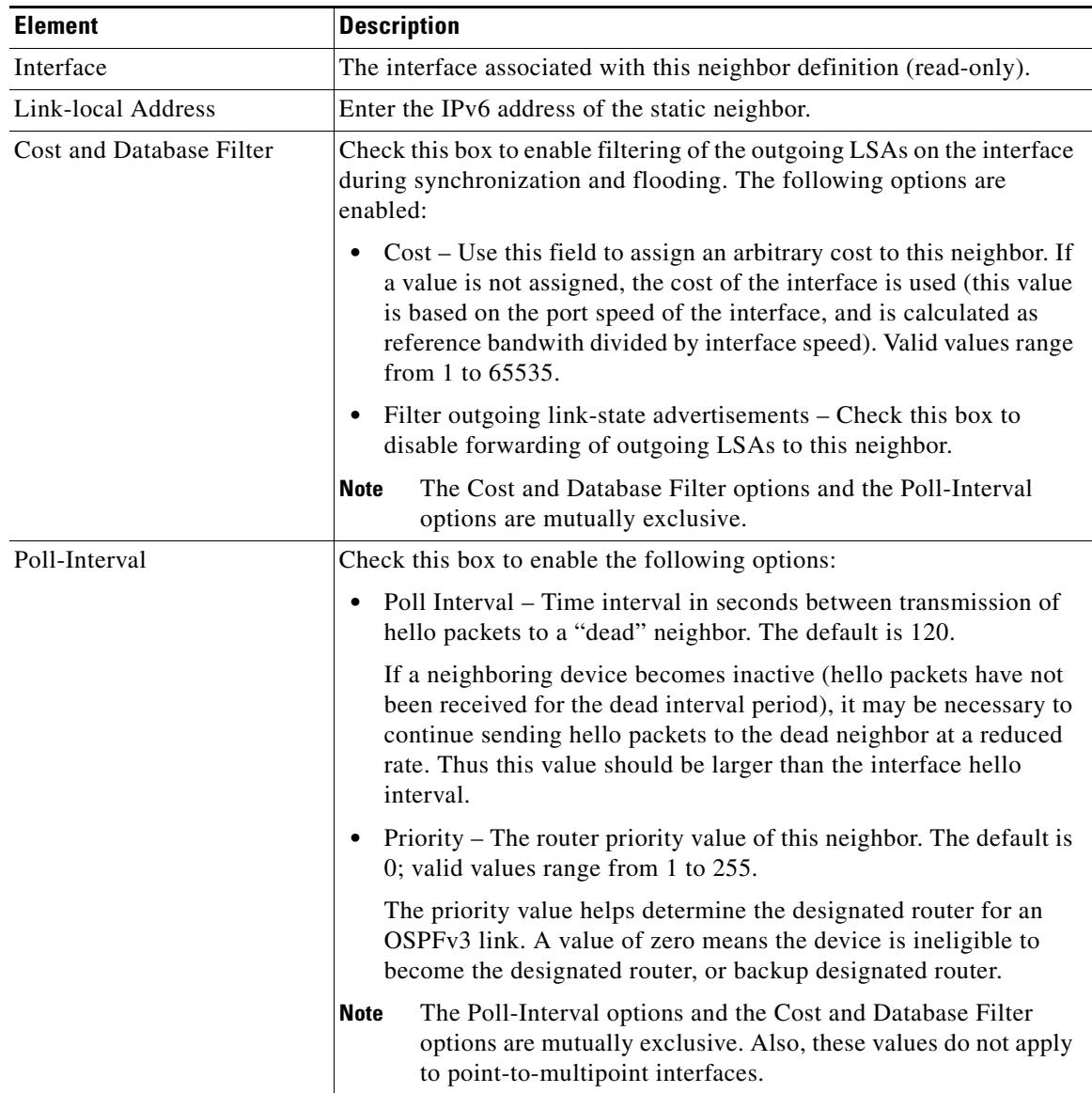

# <span id="page-39-0"></span>**Configuring RIP**

Routing Information Protocol (RIP) is a dynamic routing protocol, or more precisely, an interior gateway protocol that is based on distance vectors. RIP uses hop count as the metric for path selection. When RIP is enabled on an interface, the interface exchanges RIP broadcast packets with neighboring devices to dynamically learn about and advertise routes. These RIP packets contain information about the destination networks that the gateways can reach, and the number of gateways that a packet must travel through to reach those destinations.

Cisco Security Manager supports both RIP version 1 and RIP version 2. Version 1 does not send the subnet mask with the routing update; RIP version 2 sends the subnet mask with the routing update, and supports variable-length subnet masks. Additionally, RIP version 2 supports neighbor authentication when routing updates are exchanged. This authentication ensures that the security appliance receives reliable routing information from a trusted source.

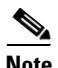

**Note** You cannot enable RIP if you have OSPF processes running.

#### **Limitations**

RIP has the following limitations:

- **•** Cisco Security Manager cannot pass RIP updates between interfaces.
- RIP Version 1 does not support variable-length subnet masks.
- **•** RIP has a maximum hop count of 15. A route with a hop count greater than 15 is considered unreachable.
- **•** RIP convergence is relatively slow compared to other routing protocols.

#### **RIP Version 2 Notes**

The following information applies to RIP Version 2 only:

- **•** If using neighbor authentication, the authentication key and key ID must be the same on all neighbor devices that provide RIP version 2 updates to the interface.
- With RIP version 2, the security appliance transmits and receives default route updates using the multicast address 224.0.0.9. In passive mode, it receives route updates at that address.
- When RIP version 2 is configured on an interface, the multicast address 224.0.0.9 is registered on that interface. When a RIP version 2 configuration is removed from an interface, that multicast address is unregistered.

#### **Using Security Manager to Configure RIP on Security Appliances**

Use the RIP page to enable the Routing Information Protocol on an interface. The settings and features available when configuring RIP depend on the type of device and OS version that you are configuring:

- To configure RIP on a PIX Firewall or ASA running an OS version earlier than 7.2, or on any FWSM, see [RIP Page for PIX/ASA 6.3–7.1 and FWSM, page 54-41.](#page-40-0)
- **•** To configure RIP on a PIX Firewall or ASA running OS version 7.2 or later, see [RIP Page for](#page-42-0)  [PIX/ASA 7.2 and Later, page 54-43.](#page-42-0)

#### **Related Topics**

- **•** [Configuring Static Routes, page 54-48](#page-47-0)
- **•** [Configuring OSPF, page 54-2](#page-1-0)
- **•** [Configuring No Proxy ARP, page 54-1](#page-0-0)
- [Configuring Routing Information Protocol](http://www.cisco.com/en/US/docs/ios/12_2/ip/configuration/guide/1cfrip.html) a chapter from the "Cisco IOS IP Configuration Guide, Release 12.2," providing additional detailed information about RIP

# <span id="page-40-0"></span>**RIP Page for PIX/ASA 6.3–7.1 and FWSM**

Use this RIP page to enable the Routing Information Protocol (RIP) on an interface in any FWSM, or in a PIX/ASA running a pre-7.2 version operating system.

The RIP table on this page lists all interfaces on which RIP is currently defined. Use the Add RIP Configuration and Edit RIP Configuration dialog boxes to create and maintain these entries. See [RIP](#page-40-0)  [Page for PIX/ASA 6.3–7.1 and FWSM, page 54-41](#page-40-0) for more information.

# **Navigation Path**

- **•** (Device view) Select **Platform > Routing > RIP** from the Device Policy selector.
- **•** (Policy view) Select **PIX/ASA/FWSM Platform > Routing > RIP** from the Policy Type selector. Select an existing policy from the Shared Policy selector, or create a new one.

When creating a shared RIP policy, you must choose a Version in the Create a Policy dialog box, as follows:

- **– PIX/ASA 6.3-7.1 and FWSM**
- **– PIX/ASA 7.2 and Later**

When assigning a shared RIP policy, be sure to assign the appropriate RIP policy for the device. For example, you cannot assign a PIX/ASA 7.2+ RIP policy to an FWSM.

#### **Related Topics**

- **•** [Configuring Static Routes, page 54-48](#page-47-0)
- **•** [Configuring OSPF, page 54-2](#page-1-0)
- **•** [Configuring No Proxy ARP, page 54-1](#page-0-0)
- [RIP Page for PIX/ASA 7.2 and Later, page 54-43](#page-42-0)
- **•** Standard rules table topics:
	- **–** Using Rules Tables, page 12-7
	- **–** Table Columns and Column Heading Features, page 1-48

# **Add/Edit RIP Configuration (PIX/ASA 6.3–7.1 and FWSM) Dialog Boxes**

Use the Add RIP Configuration and Edit RIP Configuration dialog boxes to add a RIP configuration to the security appliance, or to make changes to an existing RIP configuration. By adding a RIP configuration, you enable RIP on the specified interface. Except for their titles, the two dialog boxes are identical.

#### **Navigation Path**

You can access the Add and Edit RIP Configuration dialog boxes from the [RIP Page for PIX/ASA](#page-40-0)  [6.3–7.1 and FWSM, page 54-41](#page-40-0).

 $\mathbf I$ 

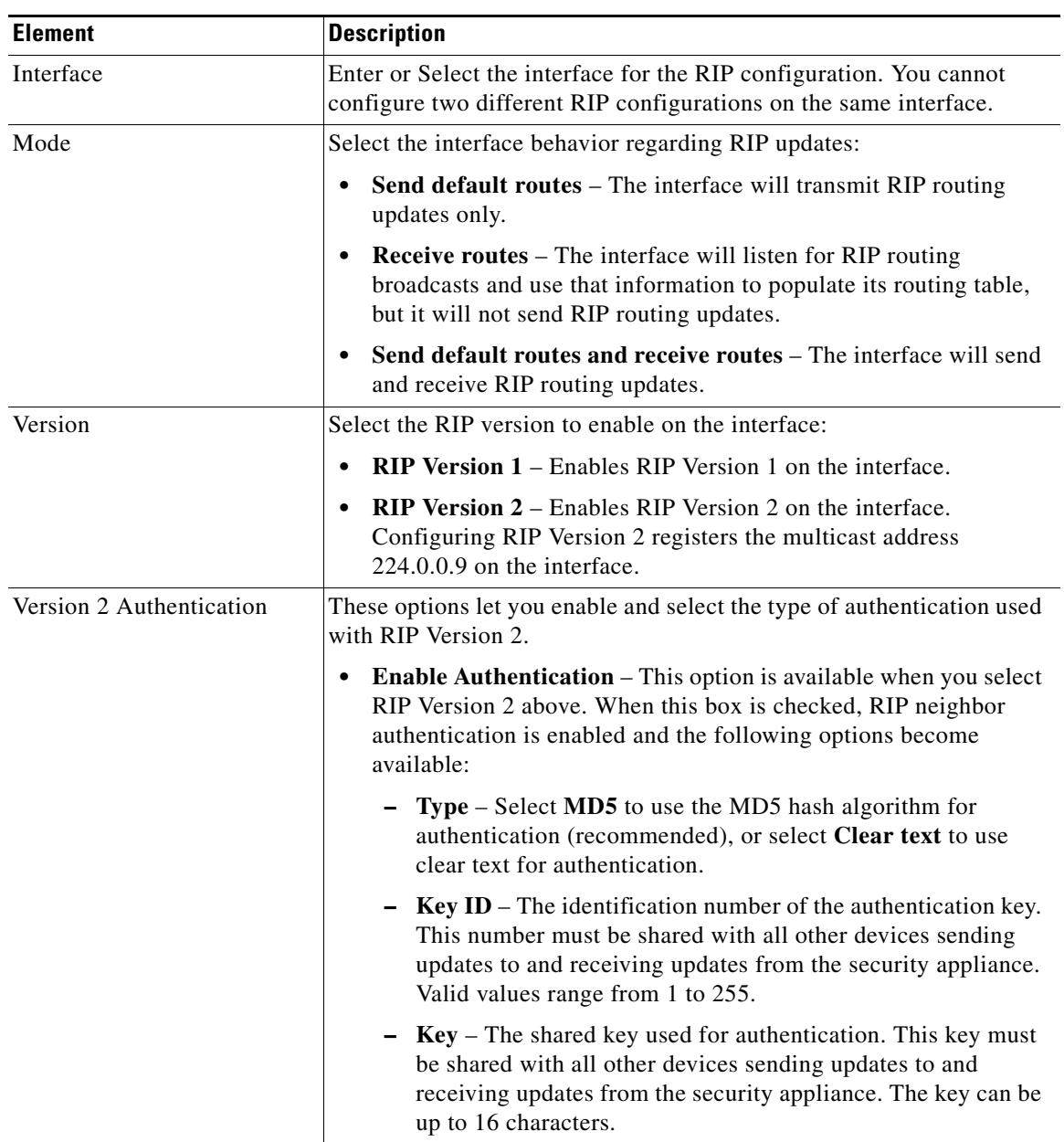

# **Field Reference**

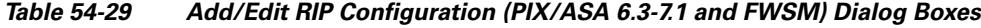

Г

# <span id="page-42-0"></span>**RIP Page for PIX/ASA 7.2 and Later**

Use this RIP page to enable and configure the Routing Information Protocol (RIP) on PIX and ASA devices running operating system 7.2 or later. The RIP page consists of these tabbed panels:

- **•** [RIP Setup Tab, page 54-43](#page-42-1)
- **RIP** Redistribution Tab, page 54-45
- **•** [RIP Filtering Tab, page 54-46](#page-45-0)
- **•** [RIP Interface Tab, page 54-47](#page-46-0)

### **Navigation Path**

- **•** (Device view) Select **Platform > Routing > RIP** from the Device Policy selector.
- **•** (Policy view) Select **PIX/ASA/FWSM Platform > Routing > RIP** from the Policy Type selector. Select an existing policy from the Shared Policy selector, or create a new one.

When creating a shared RIP policy, you must choose a Version in the Create a Policy dialog box, as follows:

- **– PIX/ASA 6.3-7.1 and FWSM**
- **– PIX/ASA 7.2 and Later**

When assigning a shared RIP policy, be sure to assign the appropriate RIP policy for the device. For example, you cannot assign a PIX/ASA 7.2+ RIP policy to an FWSM.

### **Related Topics**

- **•** [Configuring Static Routes, page 54-48](#page-47-0)
- **•** [Configuring OSPF, page 54-2](#page-1-0)
- **•** [Configuring No Proxy ARP, page 54-1](#page-0-0)
- **•** [RIP Page for PIX/ASA 6.3–7.1 and FWSM, page 54-41](#page-40-0)

# <span id="page-42-1"></span>**RIP - Setup Tab**

Use the Setup panel to define RIP on the security appliance, and to configure global RIP protocol parameters. You can only enable a single RIP process on the security appliance.

### **Navigation Path**

You can access the Setup tab from the [RIP Page for PIX/ASA 7.2 and Later, page 54-43.](#page-42-0)

### **Related Topics**

- **RIP** Redistribution Tab, page 54-45
- **•** [RIP Filtering Tab, page 54-46](#page-45-0)
- **•** [RIP Interface Tab, page 54-47](#page-46-0)
- [Chapter 54, "Configuring Routing Policies on Firewall Devices"](#page-0-1)

# **Field Reference**

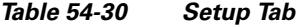

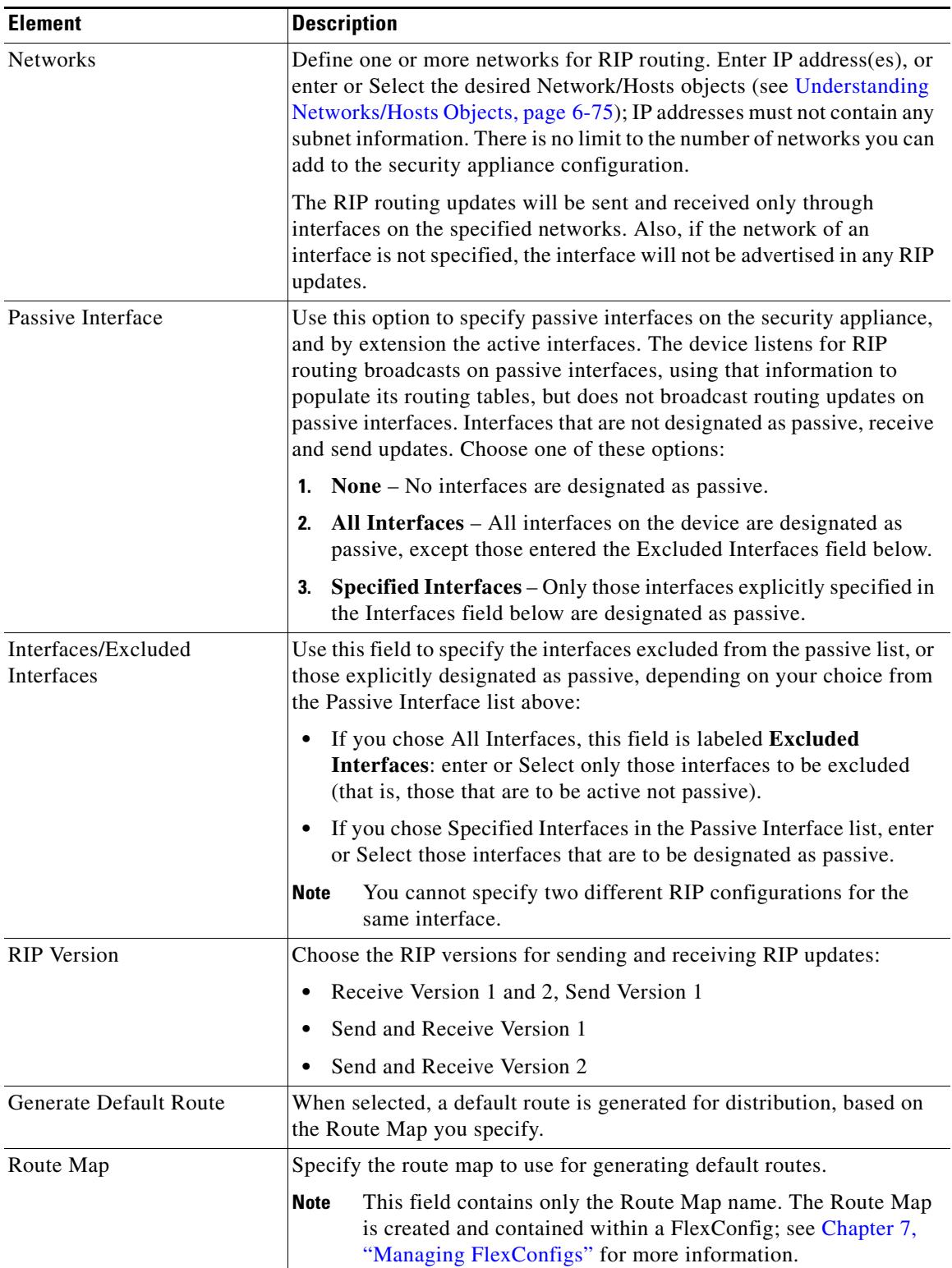

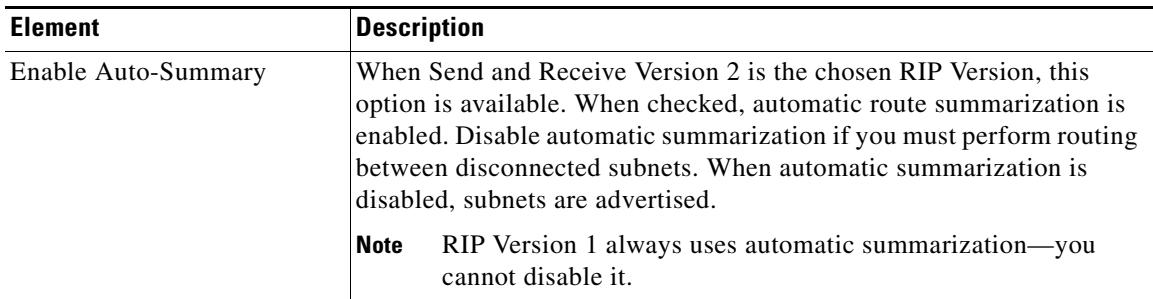

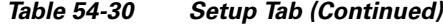

# <span id="page-44-0"></span>**RIP - Redistribution Tab**

Use the Redistribution panel to manage redistribution routes. These are the routes that are being redistributed from other routing processes into the RIP routing process. See [Add/Edit Redistribution](#page-44-1)  [Dialog Box, page 54-45](#page-44-1) for more information.

#### **Navigation Path**

You can access the Redistribution tab from the [RIP Page for PIX/ASA 7.2 and Later, page 54-43.](#page-42-0)

#### **Related Topics**

- **•** [RIP Setup Tab, page 54-43](#page-42-1)
- **•** [RIP Filtering Tab, page 54-46](#page-45-0)
- **•** [RIP Interface Tab, page 54-47](#page-46-0)
- **•** [Chapter 54, "Configuring Routing Policies on Firewall Devices"](#page-0-1)

# <span id="page-44-1"></span>**Add/Edit Redistribution Dialog Box**

Use the Add Redistribution and Edit Redistribution dialog boxes to add and edit redistribution routes on the [RIP - Redistribution Tab, page 54-45.](#page-44-0) These are the routes that are being redistributed from other routing processes into the RIP routing process. Except for their titles, these two dialog boxes are identical.

# **Navigation Path**

You can access the Add and Edit Redistribution dialog boxes from the Redistribution tab on the RIP Page [for PIX/ASA 7.2 and Later, page 54-43](#page-42-0).

#### **Field Reference**

# *Table 54-31 Add/Edit Redistribution Dialog Box*

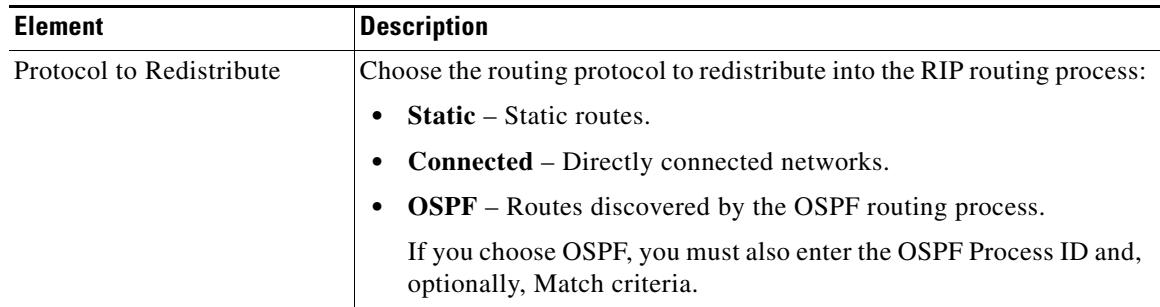

| <b>Element</b> | <b>Description</b>                                                                                                    |
|----------------|----------------------------------------------------------------------------------------------------|
| Process ID     | Enter the process ID when the OSPF protocol is chosen.                                                                                                    |
| Match          | If you are redistributing OSPF routes into the RIP routing process, you<br>can select specific types of OSPF routes to redistribute. Ctrl-click to<br>select multiple types:                               |
|                | Internal – Routes internal to the autonomous system $(AS)$ are<br>redistributed.                                                                                                    |
|                | External 1 – Type 1 routes external to the AS are redistributed.                                                                                                    |
|                | External $2 - Type\ 2$ routes external to the AS are redistributed.                                                                                                    |
|                | NSSA External $1 - Type 1$ routes external to a not-so-stubby area<br>(NSSA) are redistributed.                                                                                                    |
|                | NSSA External 2 – Type 2 routes external to an NSSA are<br>٠<br>redistributed.                                                                                                    |
|                | Match criteria are optional. The default is match Internal, External 1,<br>and External 2.                                                                                                    |
| Metric         | The RIP metric type to apply to the redistributed routes. The two<br>choices are:                                                                                                    |
|                | <b>Transparent</b> – Use the current route metric.                                                                                                    |
|                | Specified Value - Assign a specific metric value.                                                                                                    |
| Metric Value   | The metric value to be assigned; enter a value from 0 to 16.                                                                                                    |
| Route Map      | The name of a route map that must be satisfied before the route can be<br>redistributed into the RIP routing process.                                                                                      |
|                | This field contains only the route Map name. The contents of<br><b>Note</b><br>the route map are created and contained within a FlexConfig.<br>See Chapter 7, "Managing FlexConfigs" for more information. |

*Table 54-31 Add/Edit Redistribution Dialog Box (Continued)*

# <span id="page-45-0"></span>**RIP - Filtering Tab**

Use the Filtering panel to manage filters for the RIP policy. Filters are used to limit network information in incoming and outgoing RIP advertisements. See [Add/Edit Filter Dialog Box, page 54-47](#page-46-1) for more information.

### **Navigation Path**

You can access the Filtering tab from the [RIP Page for PIX/ASA 7.2 and Later, page 54-43.](#page-42-0)

### **Related Topics**

- **•** [RIP Setup Tab, page 54-43](#page-42-1)
- **•** [RIP Redistribution Tab, page 54-45](#page-44-0)
- **•** [RIP Interface Tab, page 54-47](#page-46-0)
- **•** [Chapter 54, "Configuring Routing Policies on Firewall Devices"](#page-0-1)

# <span id="page-46-1"></span>**Add/Edit Filter Dialog Box**

Use the Add Filter and Edit Filter dialog boxes to add and edit RIP filters on the [RIP - Filtering Tab,](#page-45-0)  [page 54-46.](#page-45-0) Filters are used to limit network information in incoming and outgoing RIP advertisements. Except for their titles, these two dialog boxes are identical.

# **Navigation Path**

You can access the Add and Edit Filter dialog boxes from the Filtering tab on the [RIP Page for PIX/ASA](#page-42-0)  [7.2 and Later, page 54-43](#page-42-0).

# **Field Reference**

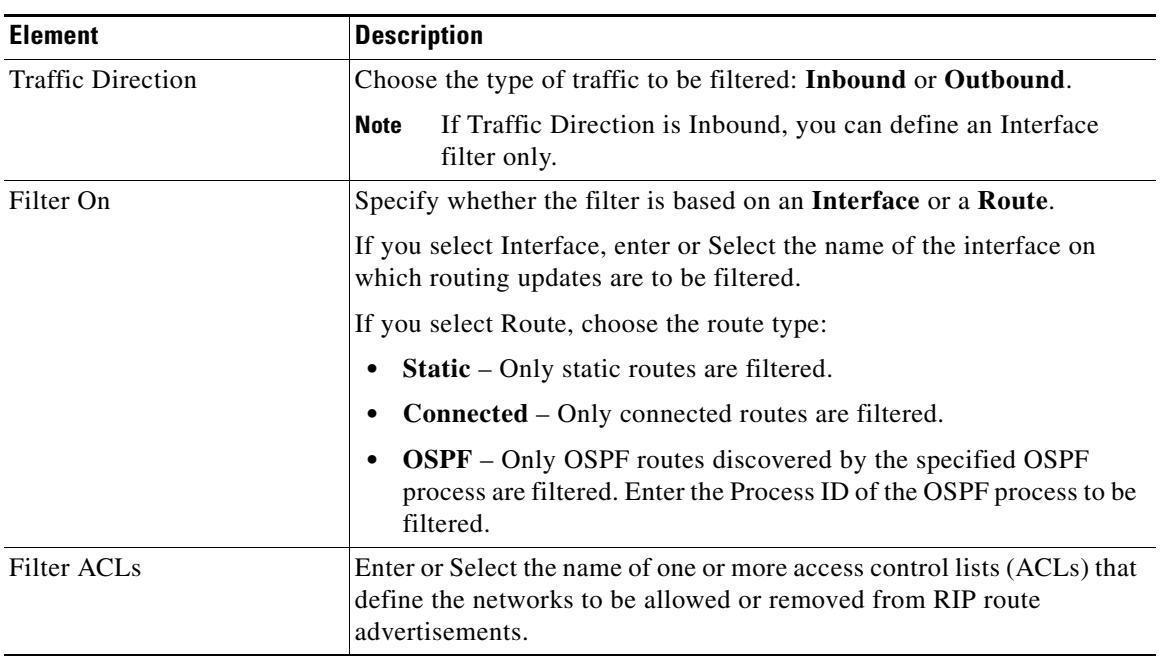

## *Table 54-32 Add/Edit Filter Dialog Box*

# <span id="page-46-0"></span>**RIP - Interface Tab**

Use the Interface panel to manage the interfaces configured to send and receive RIP broadcasts. See [Add/Edit Interface Dialog Box, page 54-48](#page-47-1) for more information.

# **Navigation Path**

You can access the Interface tab from the [RIP Page for PIX/ASA 7.2 and Later, page 54-43](#page-42-0).

# **Related Topics**

- **•** [RIP Setup Tab, page 54-43](#page-42-1)
- **•** [RIP Redistribution Tab, page 54-45](#page-44-0)
- **•** [RIP Filtering Tab, page 54-46](#page-45-0)
- **•** [Chapter 54, "Configuring Routing Policies on Firewall Devices"](#page-0-1)

#### <span id="page-47-1"></span>**Add/Edit Interface Dialog Box**

Use the Add Interface and Edit Interface dialog boxes to add and edit RIP interface configurations on the [RIP - Interface Tab, page 54-47.](#page-46-0) Except for their titles, these two dialog boxes are identical.

#### **Navigation Path**

You can access the Add and Edit Interface dialog boxes from the Interface tab on the [RIP Page for](#page-42-0)  [PIX/ASA 7.2 and Later, page 54-43.](#page-42-0)

# **Field Reference**

| <b>Element</b>      | <b>Description</b>                                                                                                    |
|---------------------|----------------------------------------------------------------------------------------------------|
| Interface           | Enter or Select an interface defined on this appliance.                                                                                                    |
| Send (Version)      | These options let you override, for this interface, the global Send<br>versions specified on the RIP - Setup Tab, page 54-43. Select the<br>appropriate boxes to specify sending updates using RIP Version 1,<br>Version 2, or both. |
| Receive (Version)   | These options let you override the global Receive versions. Select the<br>appropriate boxes to specify accepting updates using RIP Version 1<br>only, Version 2 only, or both.                                                       |
| Authentication type | Choose the authentication used on this interface for RIP broadcasts:                                                                                                    |
|                     | <b>None</b> – No authentication.                                                                                                    |
|                     | $MD5 - Employ MD5.$                                                                                                    |
|                     | <b>Clear Text</b> – Employ clear-text authentication.                                                                                                    |
|                     | If you choose MD5 or Clear Text, you must also provide the following<br>authentication parameters:                                                                                                    |
|                     | <b>Key ID</b> – The ID of the authentication key. Valid values are from 0<br>٠<br>to 255.                                                                                                    |
|                     | $Key$ – The key used by the chosen authentication method. Can<br>contain up to 16 characters.                                                                                                    |
|                     | <b>Confirm</b> – Enter the authentication key again, to confirm.<br>٠                                                                                                    |

*Table 54-33 Add/Edit Interface Dialog Box*

# <span id="page-47-0"></span>**Configuring Static Routes**

A static route is a specific path to a particular destination network that is manually defined on the current device. Static routes are used in a variety of situations, and can be a quick and effective way to route data from one network to another when there is no dynamic route to the destination, or when use of a dynamic routing protocol is not feasible.

All routes have a value or "metric" that represents its priority of use. (This metric is also referred to as "administrative distance.") When two or more routes to the same destination are available, devices use administrative distance to decide which route to use.

For static routes, the default metric value is one, which gives them precedence over routes from dynamic routing protocols. If you increase the metric to a value greater than that of a dynamic route, the static route operates as a back-up in the event that dynamic routing fails. For example, Open Shortest Path First (OSPF)-derived routes have a default administrative distance of 100. To configure a back-up static route that is overridden by an OSPF route, specify a metric value for the static route that is greater than 100. This is referred to as a "floating" static route.

There is a special kind of static route known as a default route, or a "zero-zero" route because all zeroes are used for both the destination address and subnet mask. The default static route serves as a catch-all gateway: if there are no matches for a particular destination in the device's routing table, the default route is used. The default route generally includes a next-hop IP address or local exit interface.

Use the Static Route page to maintain manually defined static routes. The Static Route table on this page lists all currently defined static routes, showing for each, the name of the interface or interface role for which the route is defined, the destination network(s), the next hop gateway, the route metric, whether the route is tunneled, and whether there is service-level agreement tracking for the route. For a detailed explanation of these fields, see [Add/Edit Static Route Dialog Box, page 54-49](#page-48-0) or [Add/Edit IPv6 Static](#page-49-0)  [Route Dialog Box, page 54-50](#page-49-0).

#### **Navigation Path**

- **•** (Device view) Select **Platform > Routing > Static Route** or **Platform > Routing > IPv6 Static Route** from the Device Policy selector.
- **•** (Policy view) Select **PIX/ASA/FWSM Platform > Routing > Static Route** or **PIX/ASA/FWSM Platform > Routing > IPv6 Static Route** from the Policy Type selector. Select an existing policy from the Shared Policy selector, or create a new one.

### **Related Topics**

- **•** [Chapter 54, "Configuring Routing Policies on Firewall Devices"](#page-0-1)
- **•** [Add/Edit Static Route Dialog Box, page 54-49](#page-48-0)
- **•** [Add/Edit IPv6 Static Route Dialog Box, page 54-50](#page-49-0)
- Monitoring Service Level Agreements (SLAs) To Maintain Connectivity, page 50-8
- **•** Standard rules table topics:
	- **–** Using Rules Tables, page 12-7
	- **–** Table Columns and Column Heading Features, page 1-48

# <span id="page-48-0"></span>**Add/Edit Static Route Dialog Box**

The Add/Edit Static Route dialog box lets you add or edit a static route.

### **Navigation Path**

You can access the Add/Edit Static Route dialog box from the Static Routes page. Click the Add Row button to add a new static route; select an existing static route and click the Edit Row button to edit that route.

### **Related Topics**

- **•** [Configuring Static Routes, page 54-48](#page-47-0)
- **•** [Chapter 54, "Configuring Routing Policies on Firewall Devices"](#page-0-1)

 $\mathbf I$ 

# **Field Reference**

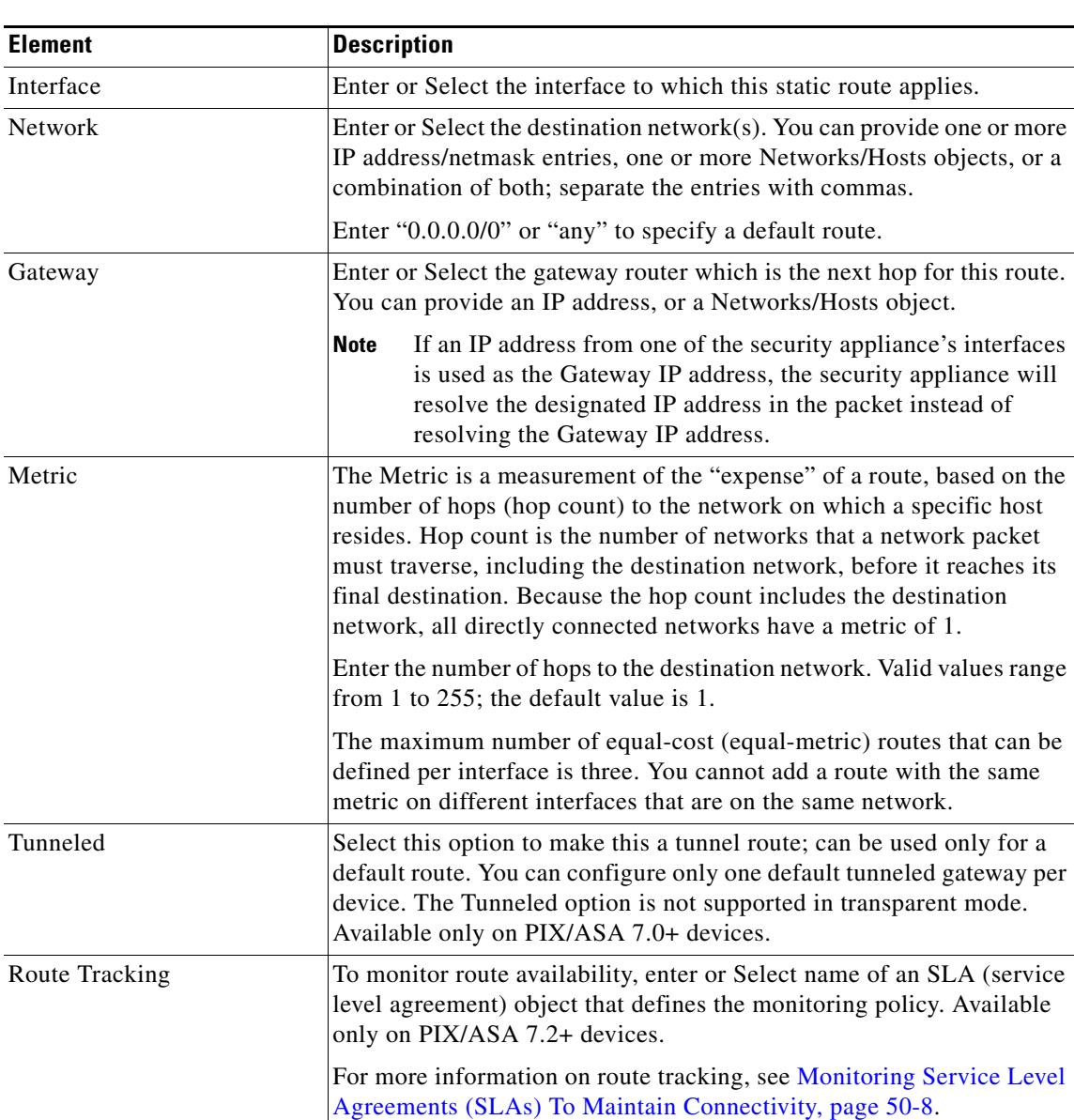

# *Table 54-34 Add/Edit Static Route Dialog Box*

# <span id="page-49-0"></span>**Add/Edit IPv6 Static Route Dialog Box**

The Add/Edit IPv6 Static Route dialog box lets you add or edit an IPv6 static route. IPv6 static routes are only supported on the following devices:

- **•** ASA 7.0 and later (Routed mode)
- **•** ASA 8.2 and later (Transparent mode)
- **•** FWSM 3.1 and later (Routed mode)

### **Navigation Path**

You can access the Add/Edit IPv6 Static Route dialog box from the IPv6 Static Route page. Click the **Add Row** button to add a new static route; select an existing static route and click the **Edit Row** button to edit that route.

### **Related Topics**

- **•** [Configuring Static Routes, page 54-48](#page-47-0)
- **•** [Chapter 54, "Configuring Routing Policies on Firewall Devices"](#page-0-1)

## **Field Reference**

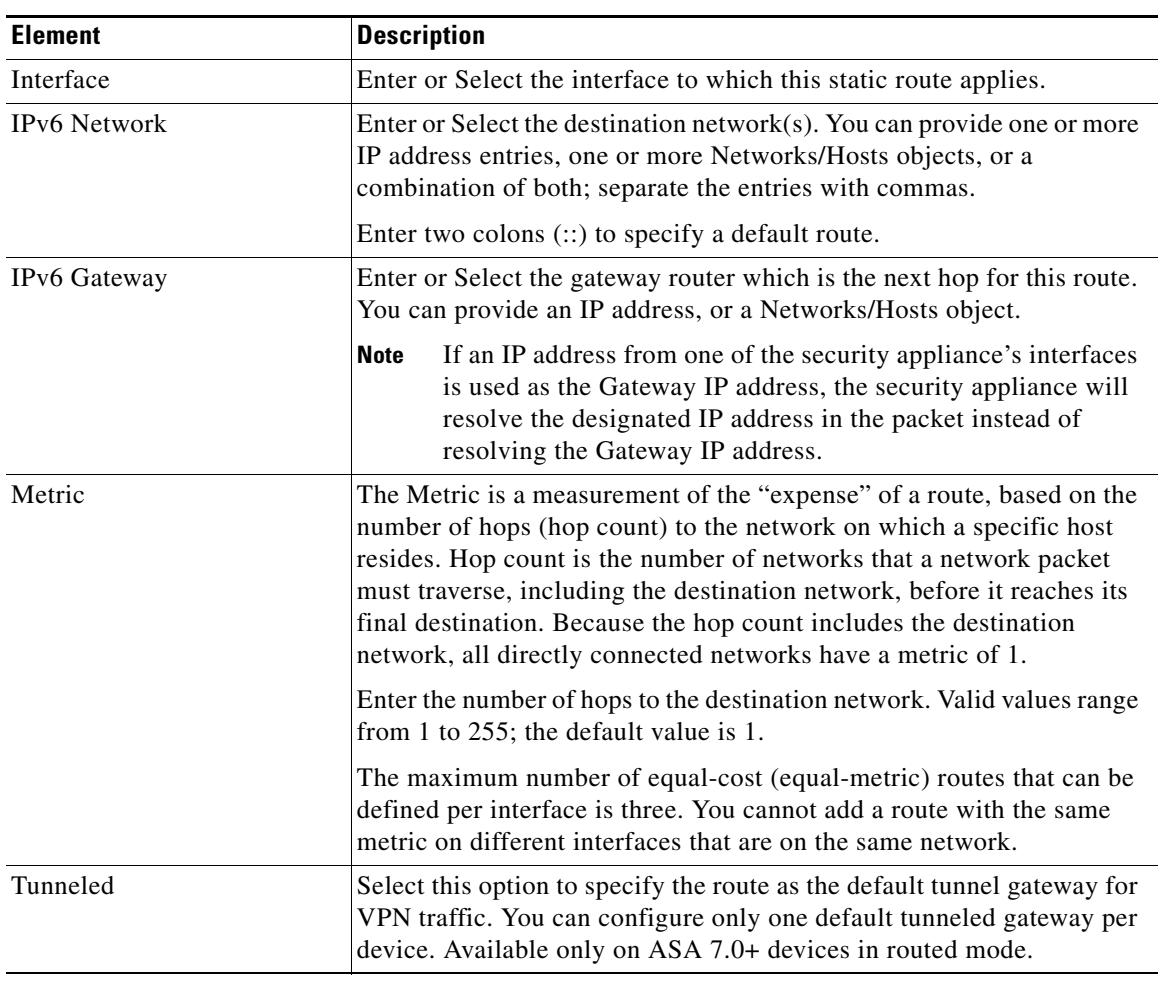

# *Table 54-35 Add/Edit IPv6 Static Route Dialog Box*

**Configuring Static Routes**

٠